# 目次

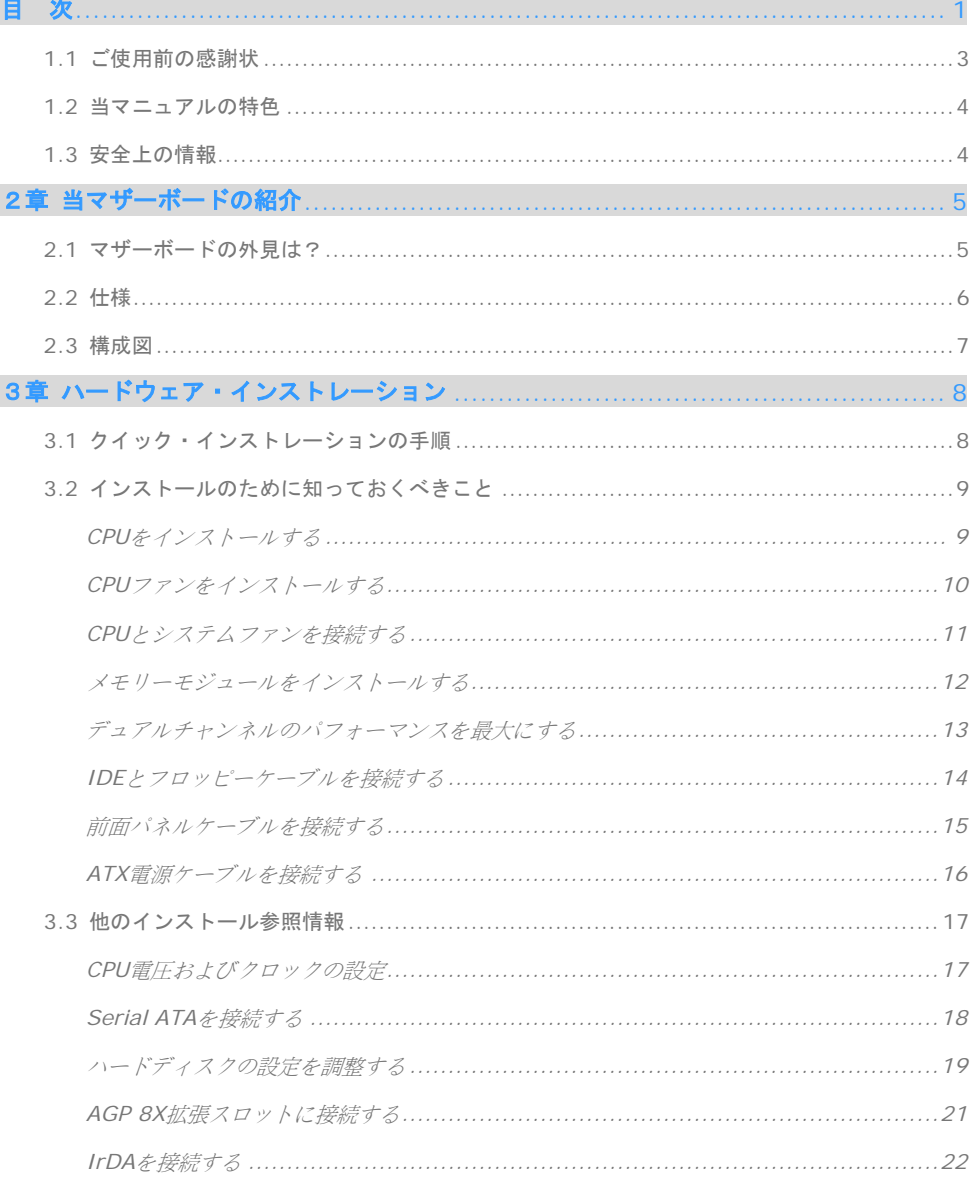

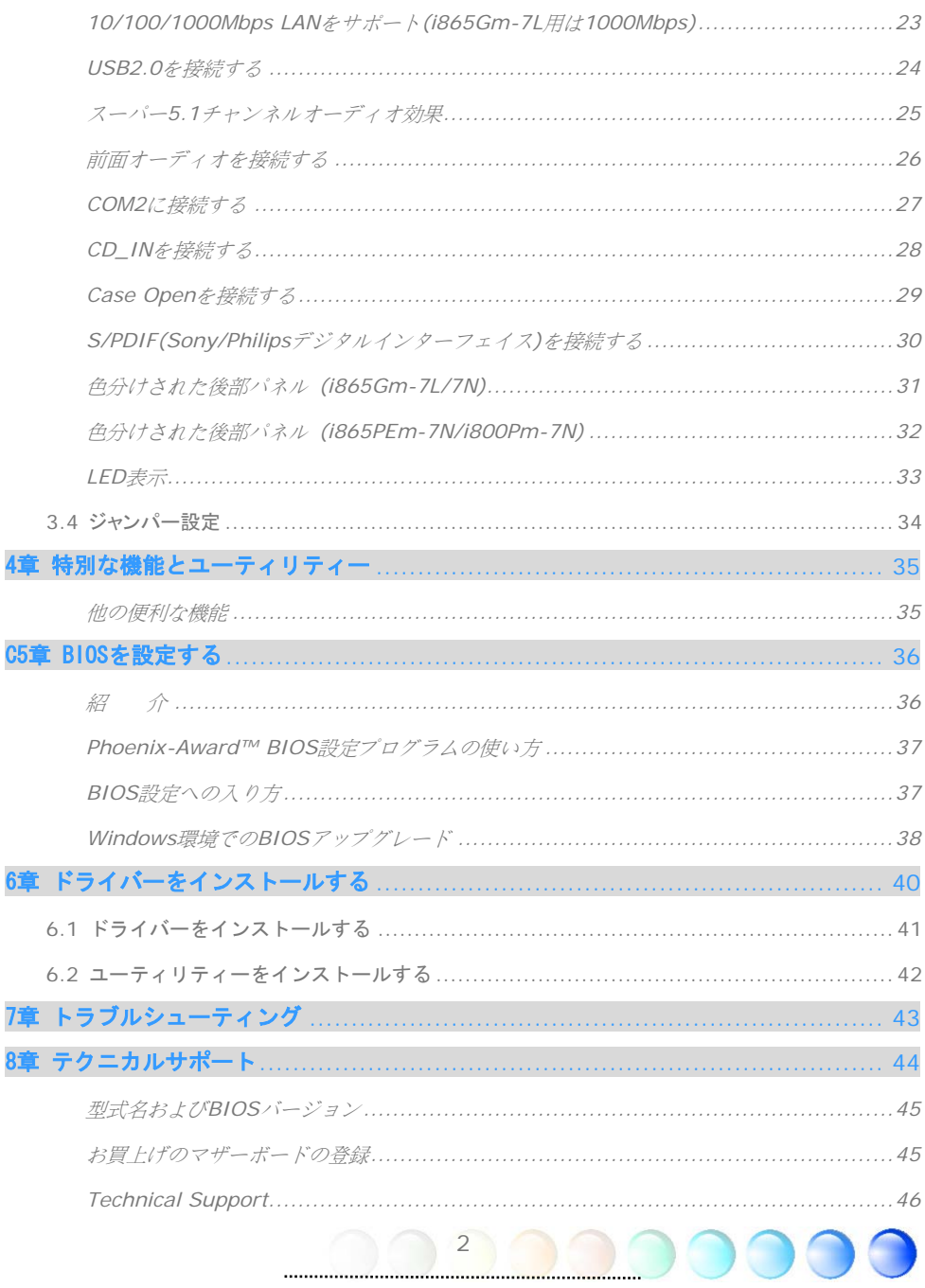

## <span id="page-2-0"></span>**1.1** ご使用前の感謝状

まず初めに、AOpen製品をご購入くださり厚くお礼を申し上げます。当マザーボードは皆 様のあらゆるニーズに合うよう、私たちの持つ優秀な設計能力を駆使し、品質のために尽 力を傾け設計されました。

このマニュアルは当マザーボードのインストールの仕方を紹介しています。今後の参考と して保管してください。印刷されたマニュアルをなくされた場合は、最新のファイルをダ ウンロードするために私共のウェブサイトhttp://www.aopen.comにアクセスしてください。

それでは、このユーザーにとって使い勝手のよいマニュアルとAOpenが提供するパワフル な機能のすべてを個人的に経験なさるようお招きいたします。

AdobeとAcrobatのロゴはAdobe Systems Incorporatedの登録商標です。

AMD, AthlonそしてDuronのロゴはAdvanced Micro Devices, Inc.の登録商標です。

Intel, Intel Celeron, Pentium II, IIIそしてPentium 4のロゴはIntel Corporationの登録商標です。

nVidiaのロゴはnVidia Corporationの登録商標です。

Microsoft, Windowsのロゴはアメリカ及び他の国々におけるMicrosoft Corporationの登録商標です。

当マニュアルで言及されている製品のタイトルや商標は解説上の便宜を目的としており、それぞれの 企業によって所有されています。

使用上の標準やそれに関連する情報に関わる変更について提供できないことを遺憾に思います。 AOpenは当マニュアルの内容について変更や修正を加える権利を留保しています。商品に関わる点も 含むいかなる誤記について、AOpenは保証や義務を負うものではありません。

当文書は会社を保護し全ての権利を留保するための著作権法に基付いています。

AOpenからの正式な文書での許可がない限り、どのような状況であれ、本冊子をいかなる種類に複製 することも、データベースや媒体に取り込むことも許されていません。

3

1996-2004 Copyrights, AOpen Ltd. 版権所有。

## <span id="page-3-0"></span>**1.2** 当マニュアルの特色

当マザーボードの便利な情報や知っておくべき特定の状況を把握するために、以下のアイ コンがしばしば出てきます:

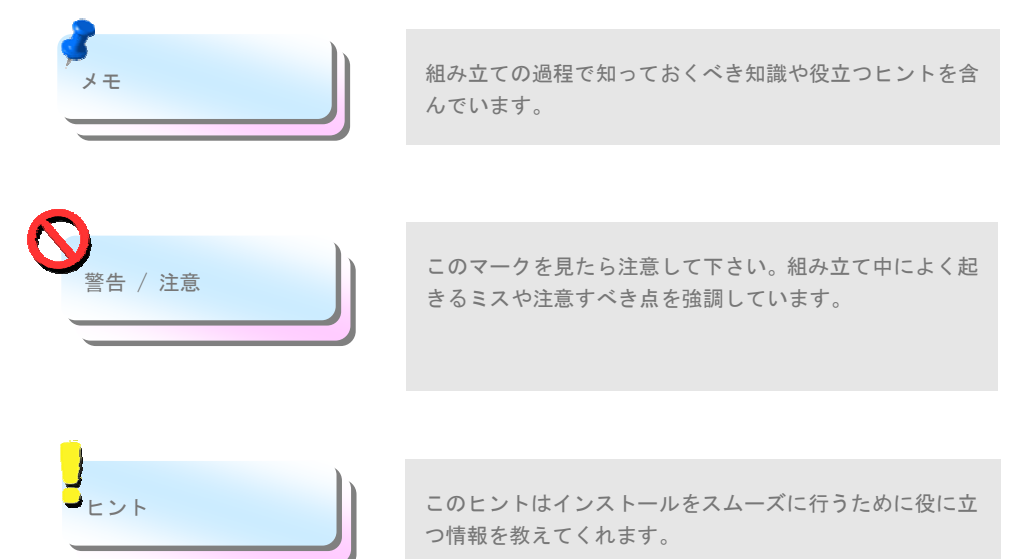

# **1.3** 安全上の情報

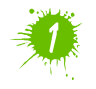

コンポーネントを扱う前に、リストストラップを着用しユニットの金属部分に触れて ください。別の方法としては、アースされた物体に触れるか、その金属面に触れてく ださい。

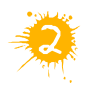

ジャンパー設定の前には常に電源を抜いてください。

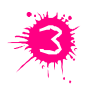

マザーボード上のコンポーネントをインストールしたり外したりする前には、最初 に電源を外し、マザーボードや他のコンポーネントにダメージを与えないようにし て下さい。

# <span id="page-4-0"></span>2章 当マザーボードの紹介

# **2.1** マザーボードの外見は?

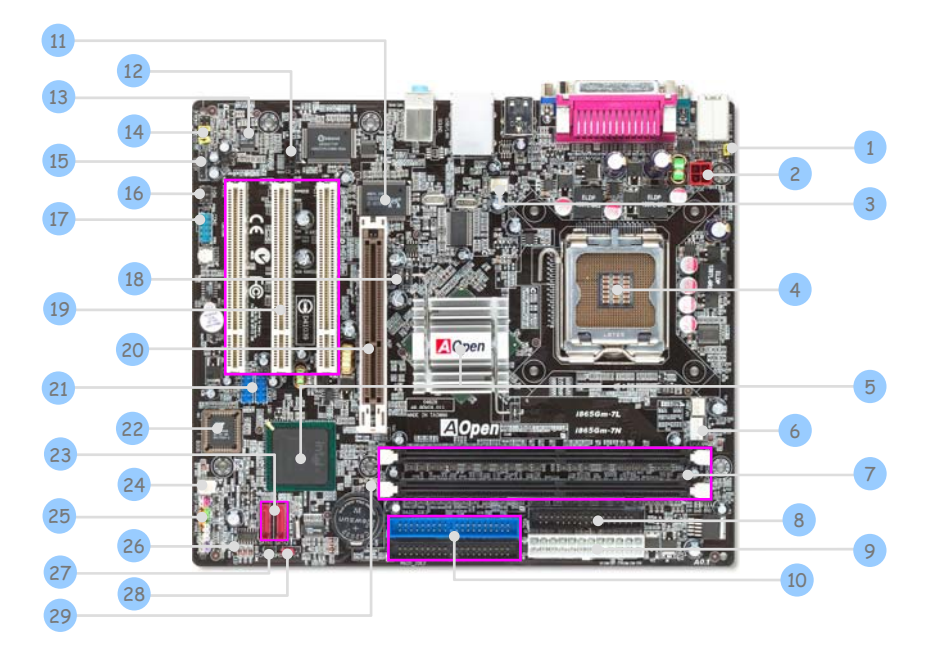

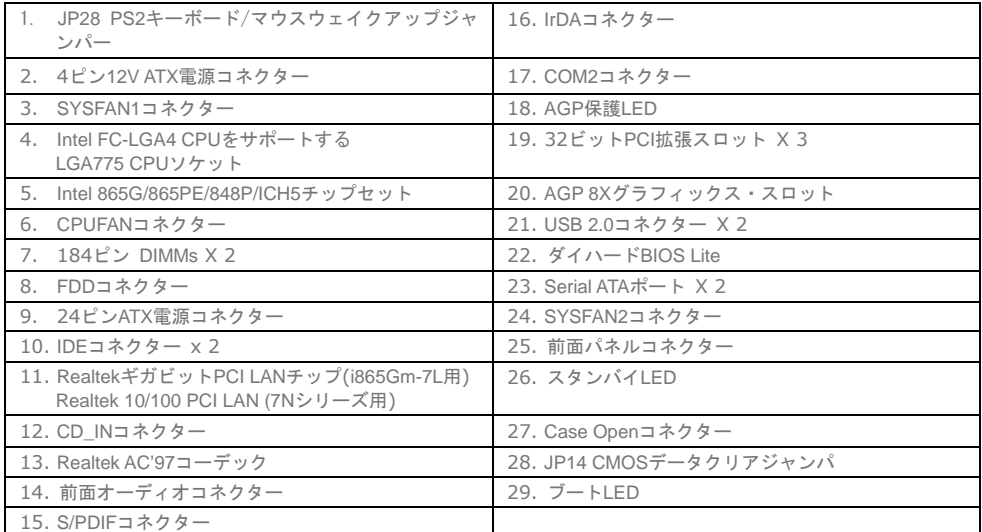

<span id="page-5-0"></span>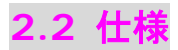

お手持ちのマザーボードの主要な機能です。

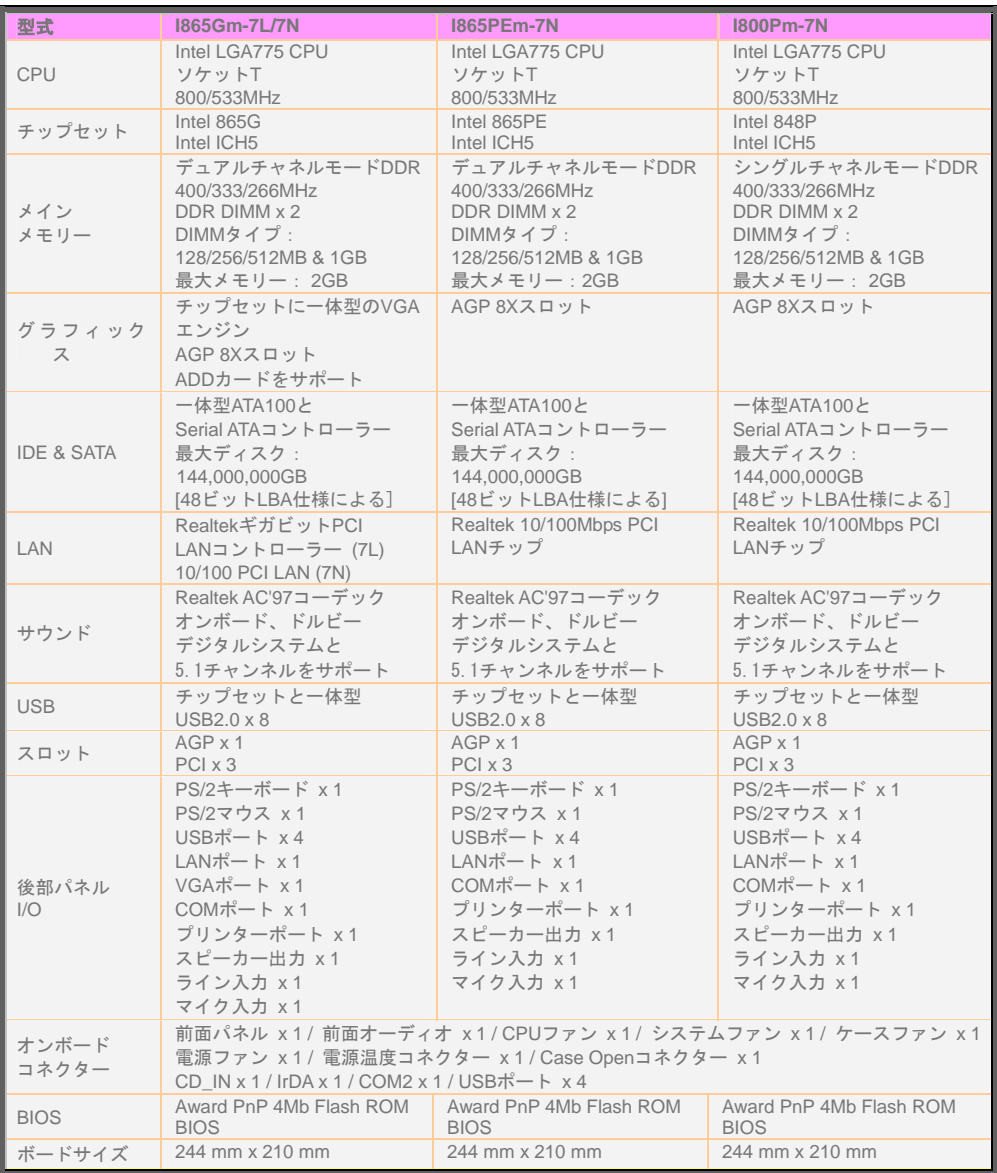

6

 $\bigcap$ 

# <span id="page-6-0"></span>**2.3** 構成図

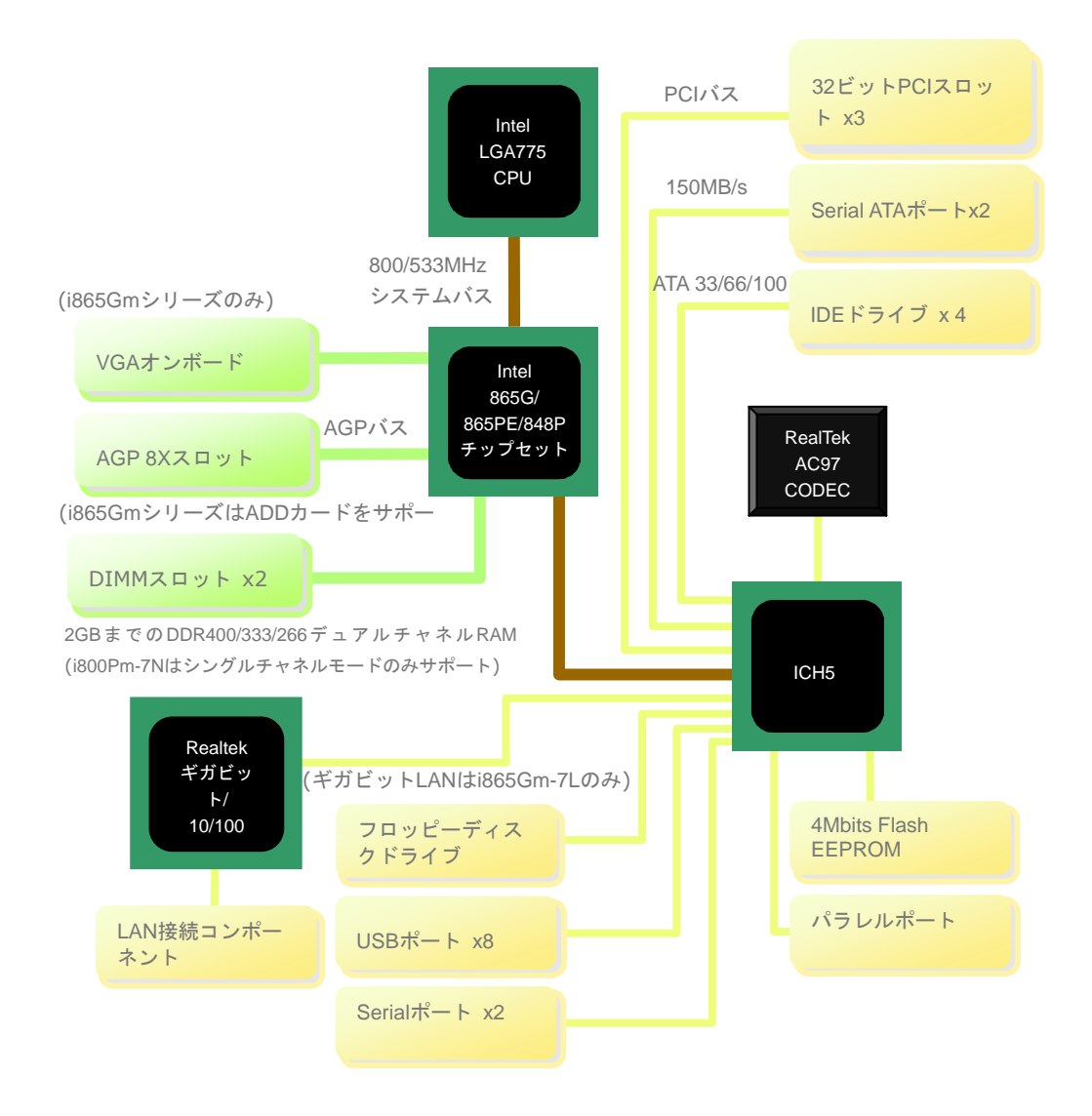

<span id="page-7-0"></span>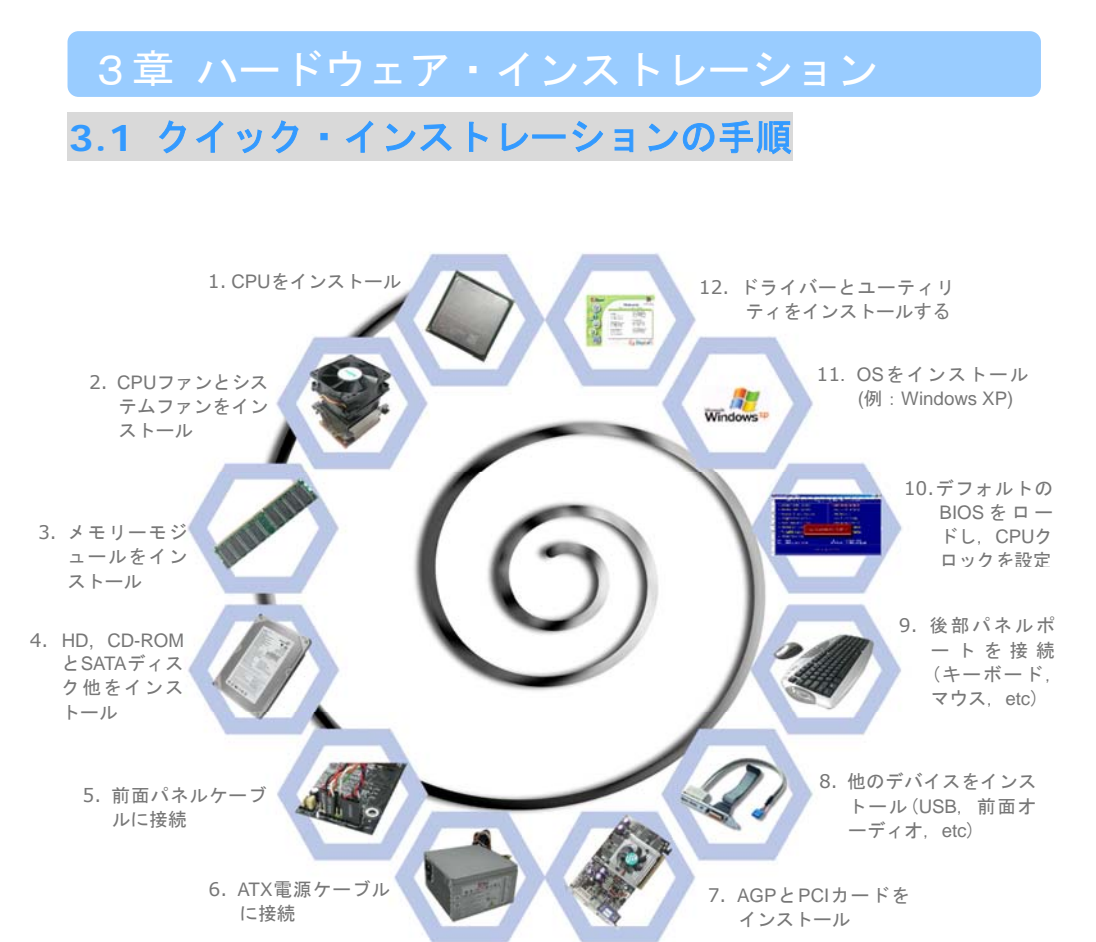

# <span id="page-8-0"></span>**3.2** インストールのために知っておくべきこと CPUをインストールする

このソケットはIntelが開発した最新のCPUパッケージであるFC-LGA4 CPUをサポートし ています。他の形状のCPUパッケージは納まりません。CPUソケットレバーを引き上げプ レートを持ち上げてください。

- 1. CPUソケットプレートからプラスチックキャップを外す。
- 2. ソケットの1番ピンを確かめ、CPU上部にある金色の矢印を探す。1番ピンと金色の 矢印を合わせる。次にCPUをソケットに差し込む。
- 3. CPUソケットプレートとレバーを押し込み、CPUのインストールは完了。

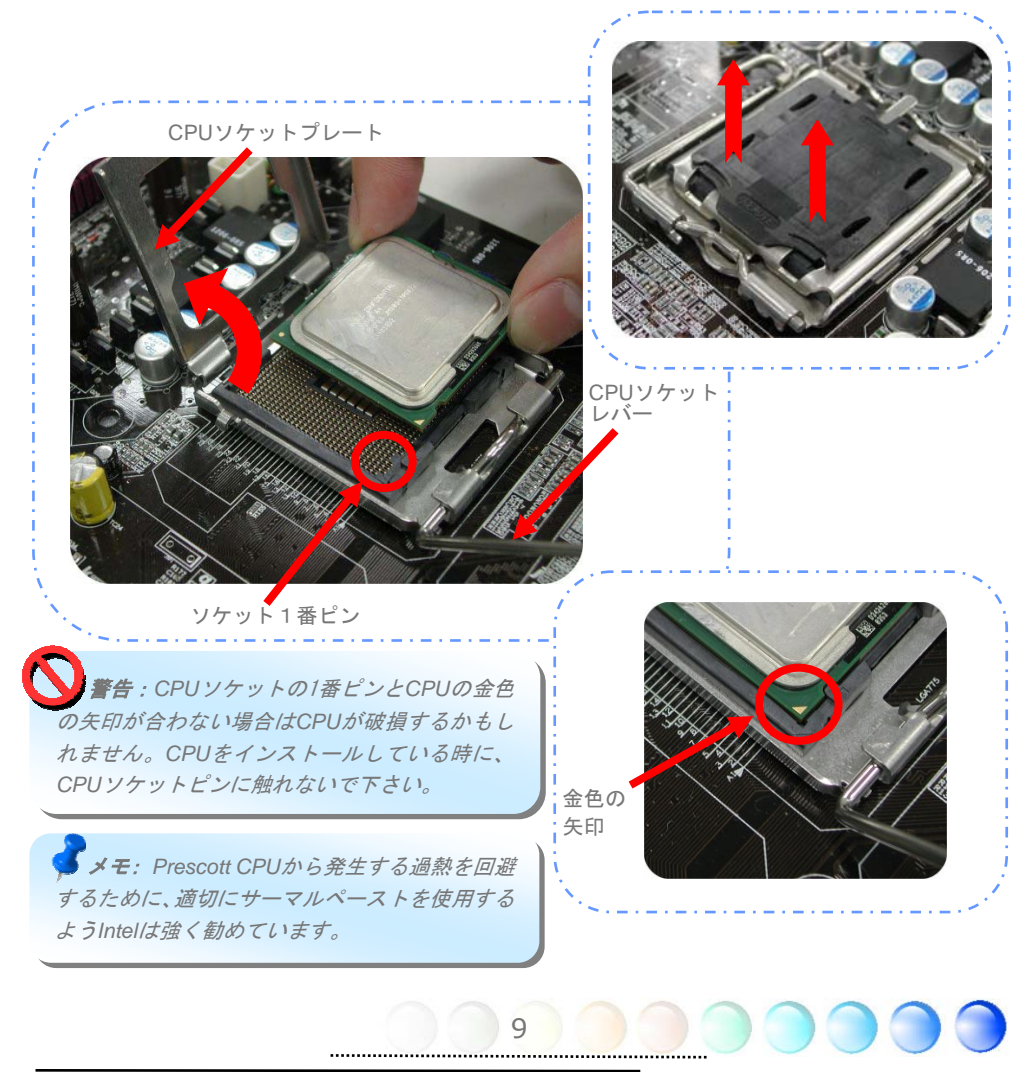

#### <span id="page-9-0"></span>CPUファンをインストールする

1. CPUソケット上の4つの取り付け穴に、正確に4本のスティックでCPUファンを優し く押し込んでください。

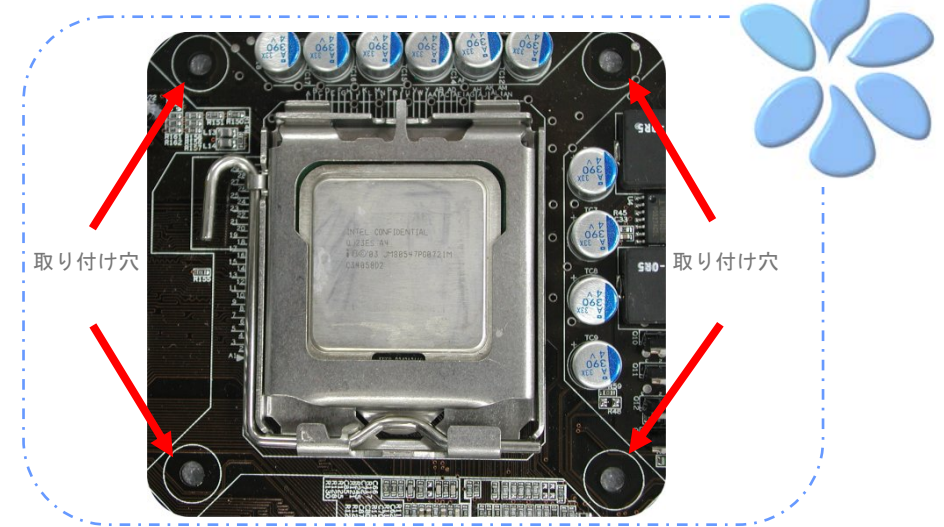

2. 一つずつ穴に4つの固定スティックを押し込んでください。スティックが穴にしっか りと固定されていることを確認してください。

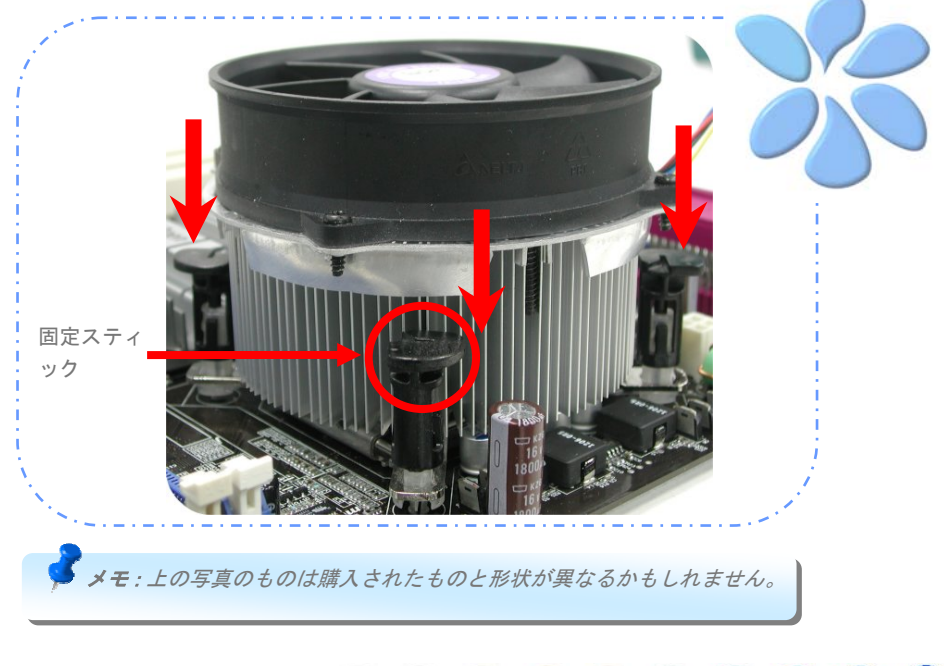

### <span id="page-10-0"></span>CPUとシステムファンを接続する

CPUファンケーブルを4ピンCPUFANコネクターに接続します。もしケースにファンがあれ ば、SYSFAN1かSYSFAN2コネクターに接続できます。

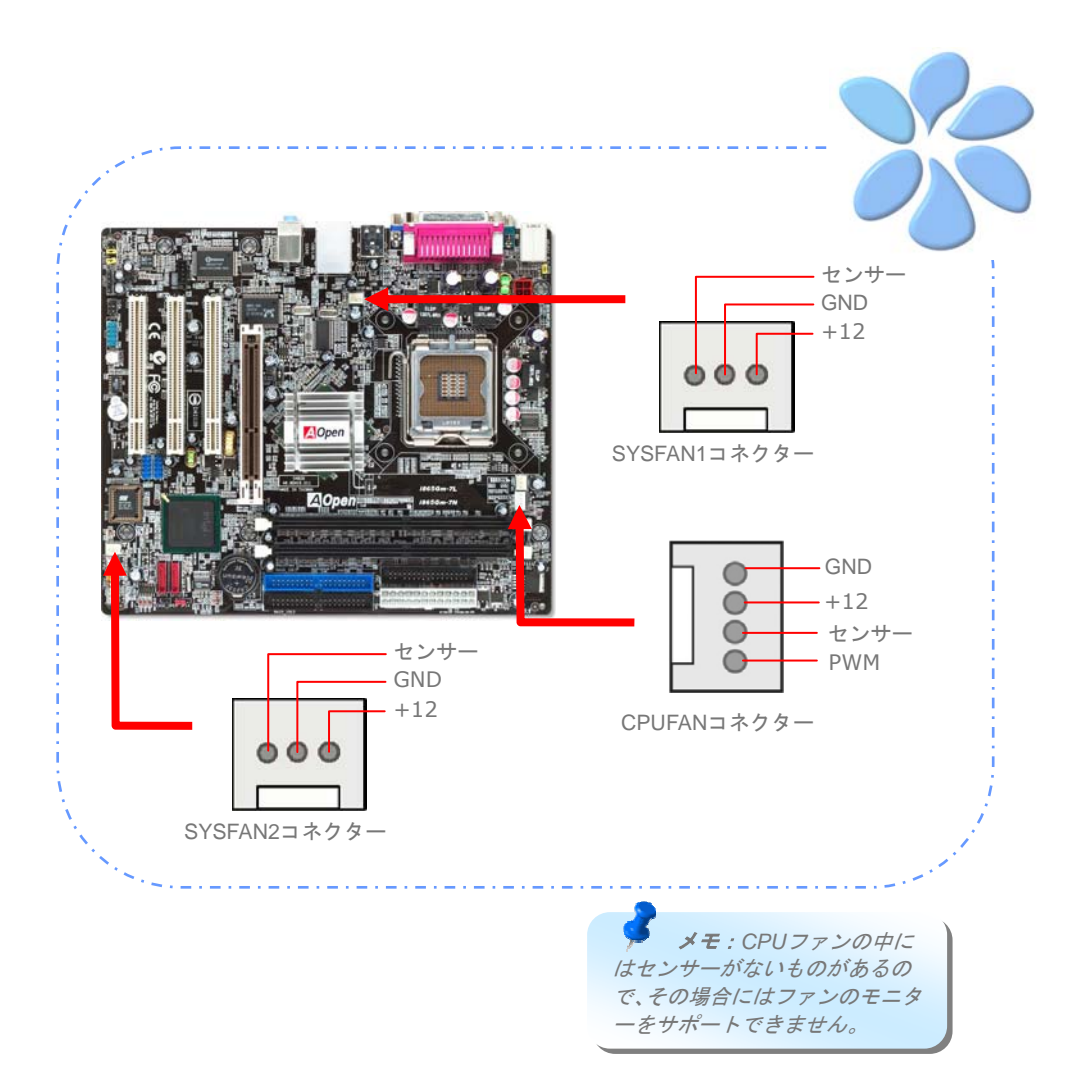

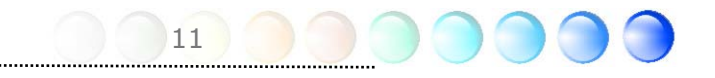

#### <span id="page-11-0"></span>メモリーモジュールをインストールする

モジュールを両手でまっすぐにDIMMスロットに挿入し、DIMMモジュールがしっかりと固 定されるまで押し込んでください。

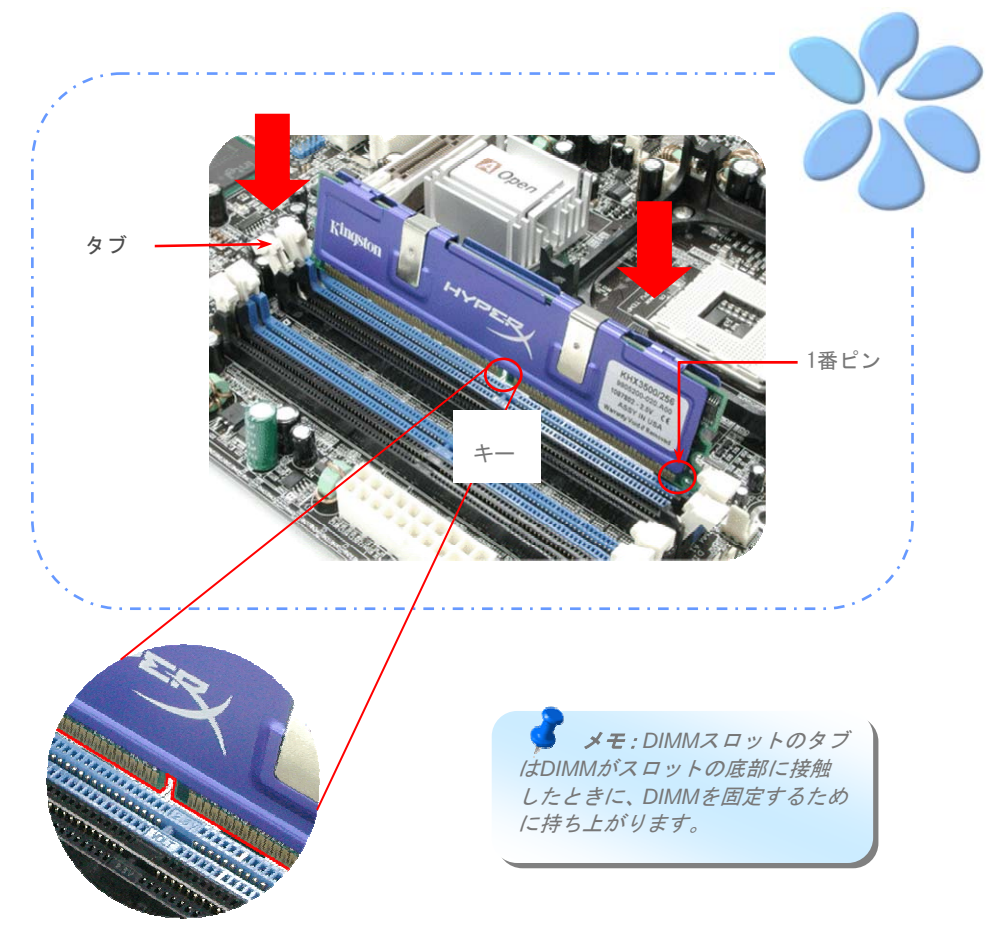

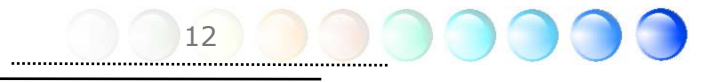

#### <span id="page-12-0"></span>デュアルチャンネルのパフォーマンスを最大にする

デュアルチャンネルのパフォーマンスを最大にするには、DIMMの規格値が下記の条件を満 たしている必要があります。

#### 各チャンネルの**DIMM**規格値の一致

- **同一のデンシティ (128MB~1GB)**
- 同一のDRAMバス幅 (x8 or x16)
- 片面または両面のいずれか

メモ: 異なるチップおよびデンシティのメモリモジュール の使用により、システムが不安定になる場合があります。

デュアルチャンネルモードが上手く有効になると、POST画面の間に、"Dual Channel Mode Enabled" が画面に表示されます。

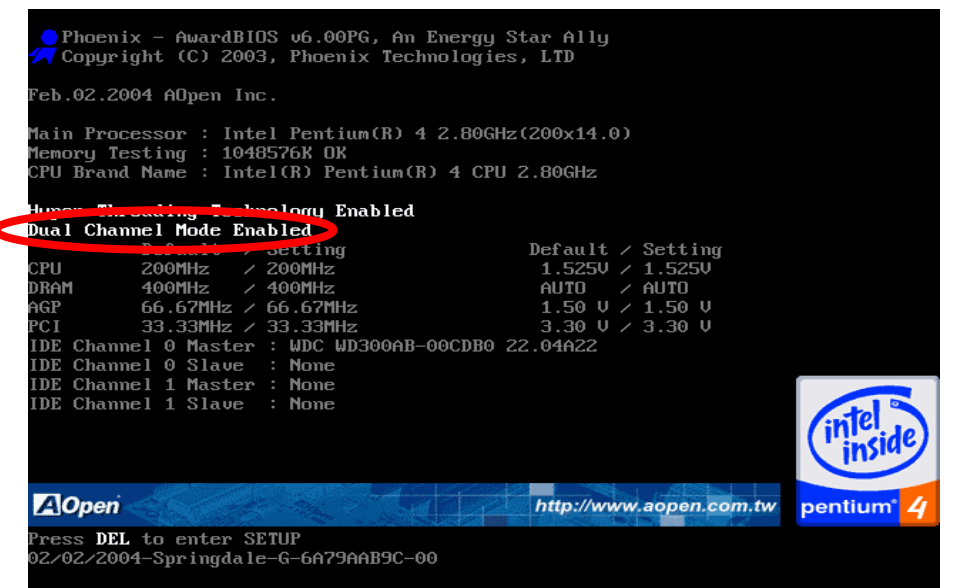

#### <span id="page-13-0"></span>IDEとフロッピーケーブルを接続する

34ピンのフロッピーケーブルと40ピンか80ワイヤーIDEケーブルをフロッピーコネクタ ーとIDEコネクターに接続します。1番ピンの向きに注意してください。向きを間違えると システム損傷の原因になります。

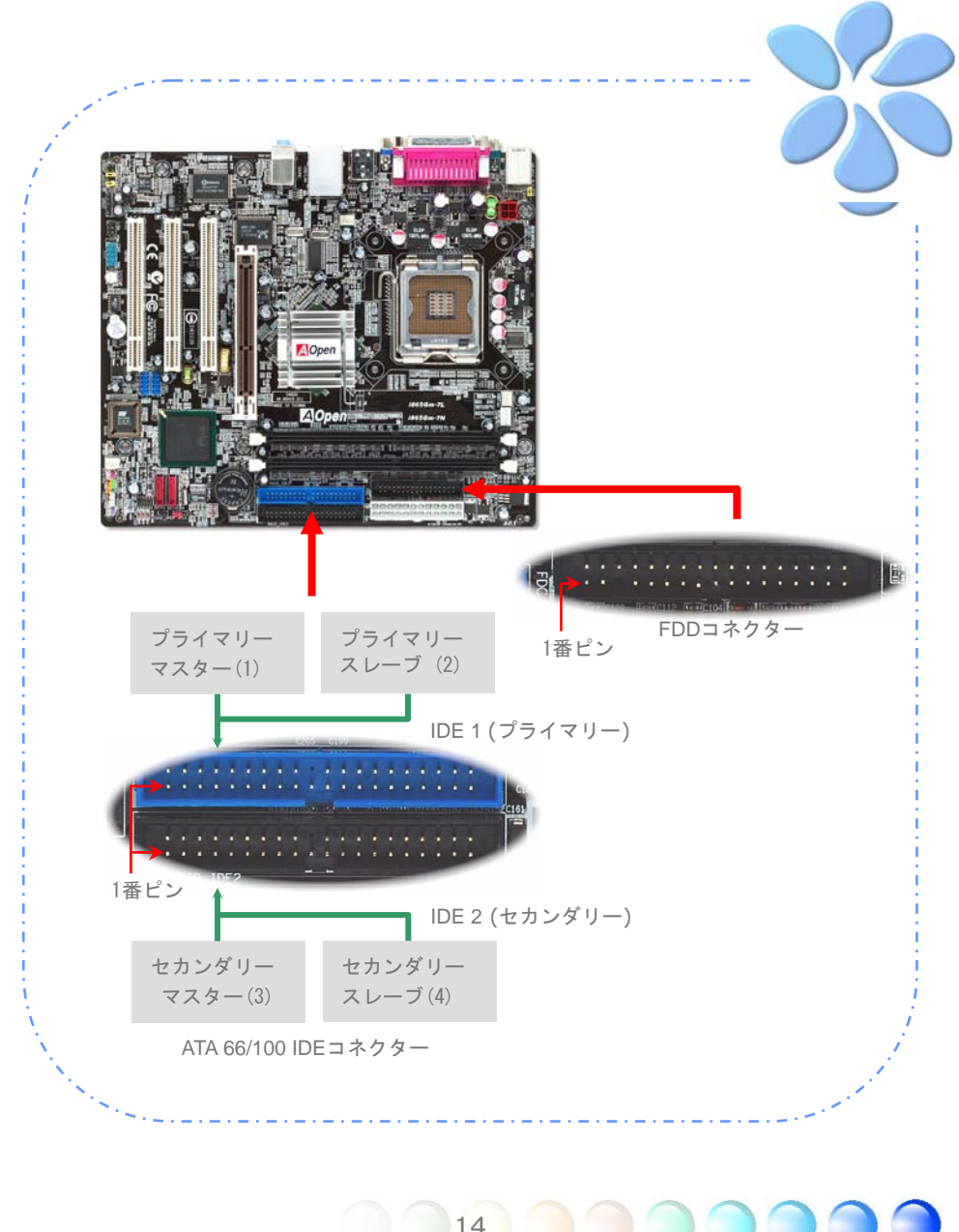

#### <span id="page-14-0"></span>前面パネルケーブルを接続する

電源LED、スピーカー、リセットスイッチコネクターを対応するピンに取り付けます。BIOS 設定の"サスペンドモード"の項目を有効にすると、システムが"サスペンドモード"に なっている間、ACPI & Power LEDが点滅します。

ATXケースの電源スイッチケーブルを確認してください。ケースの前面パネルの2ピンのメ スのコネクターです。このコネクターを*SPWR*と記されたソフトパワースイッチコネクタ ーに接続します。

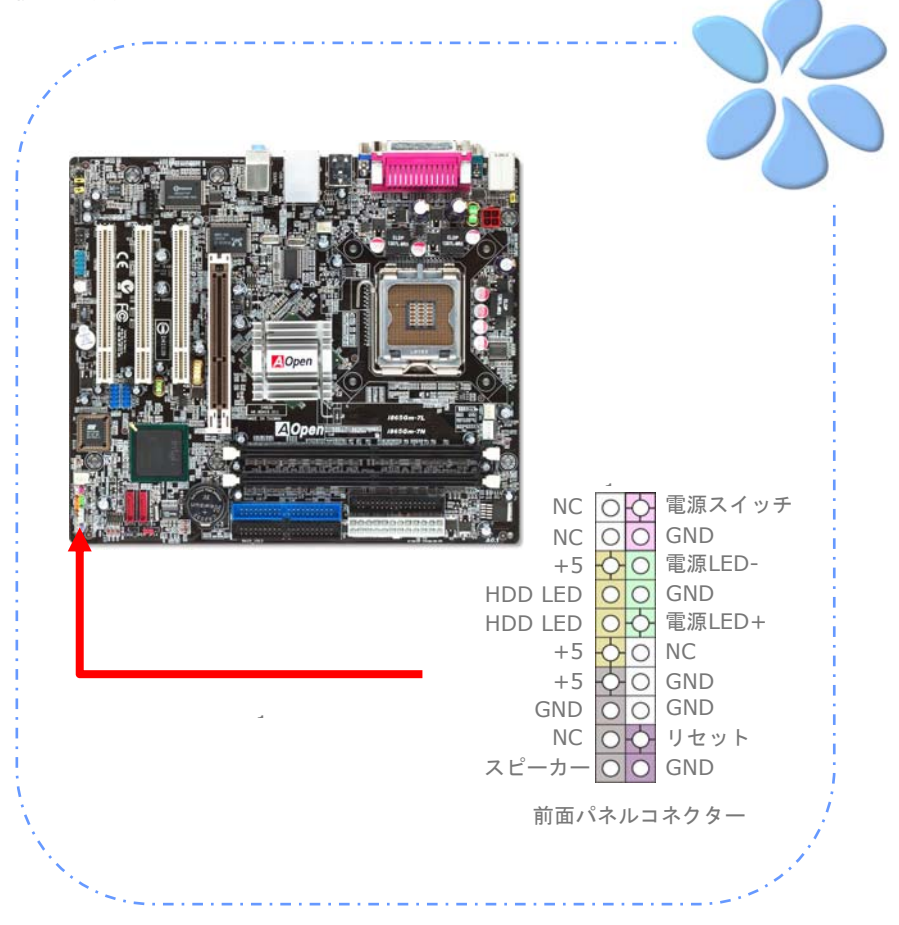

#### <span id="page-15-0"></span>ATX電源ケーブルを接続する

当マザーボードには下に示されているように、24ピンのATX電源コネクターと4ピンの12V ATX電源コネクターがあります。正しい向きで差し込んでください。24ピンコネクターを 差し込む前に4ピンコネクターを差し込んでおかれることを強くお勧めします。

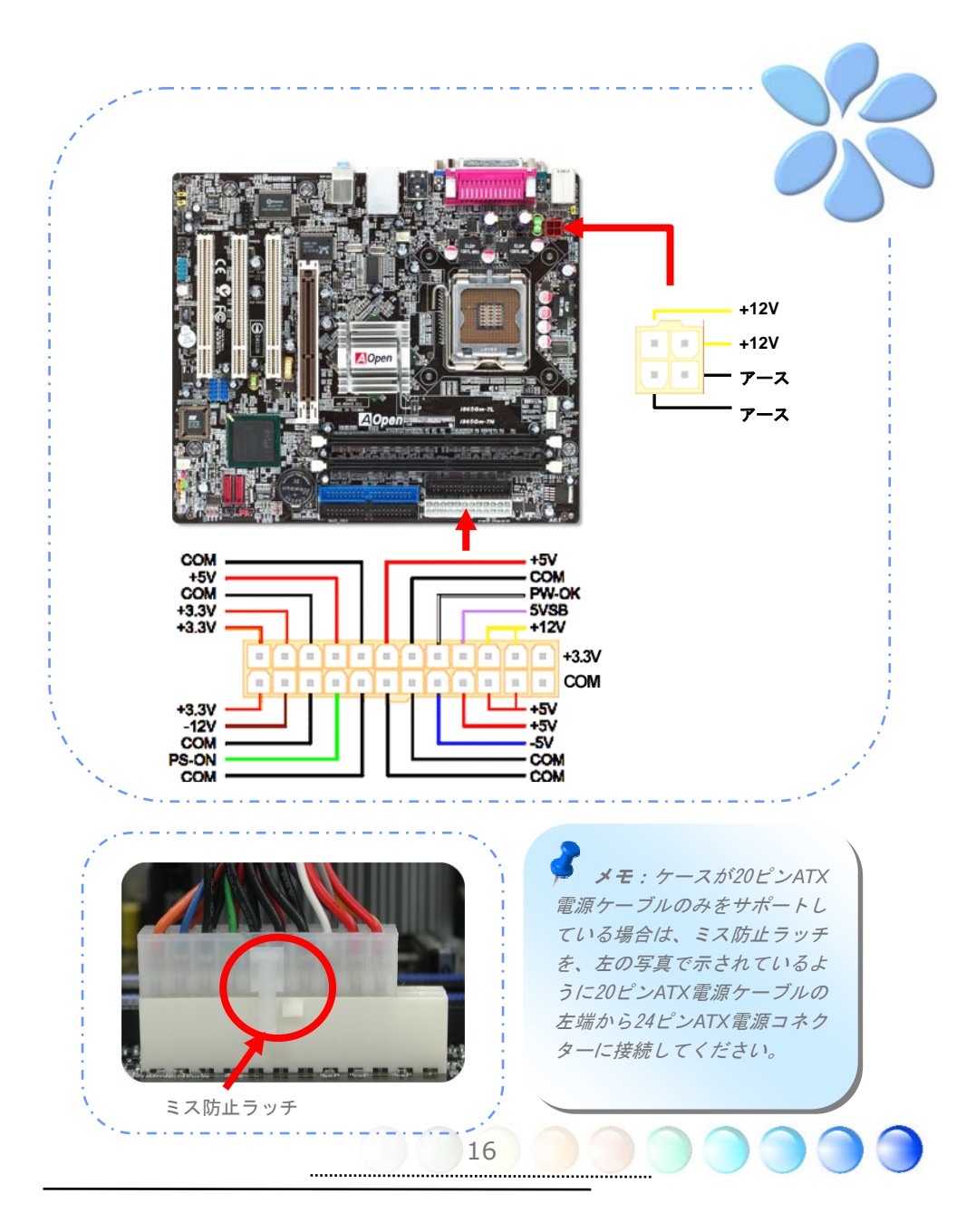

## <span id="page-16-0"></span>**3.3** 他のインストール参照情報

#### CPU電圧およびクロックの設定

CPUコア電圧の設定

当マザーボードは電圧ID (VID)機能で電源オン時にCPU電圧の自動検出が0.8375V~ 1.6Vの 範囲で可能です。それでCPUコア電圧の設定は不要です。 CPUクロックの設定

当マザーボードはCPUジャンパレス設計で、CPUクロック設定はBIOSの1MHzずつのCPU オーバークロック機能から行います。**CPU**コアクロック = **CPU FSB**クロックx **CPU** レシ オ。ただし、現在市場に流通するCPUは"倍率固定"、すなわちユーザーによるCPUレシオ は調節不可能で、オーバークロックにはCPU FSBクロックのみが調節可能です。

#### **BIOS**設定 > クロック / 電圧制御 > **CPU**スピード設定 (オーバークロックは自己責任の元行って頂きますようお願い致します。)

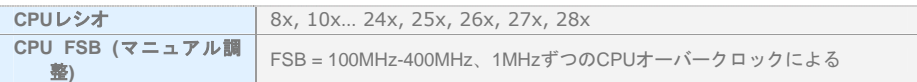

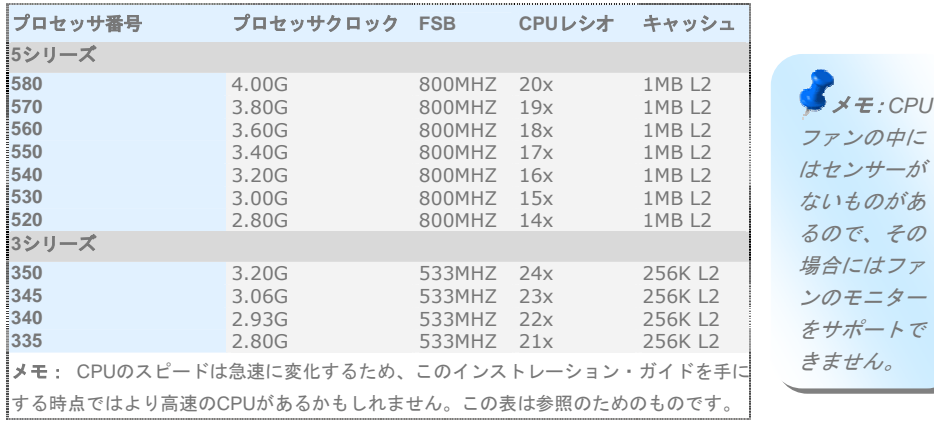

警告:*Intel 865G/865PE/848P*チップセットは最大*800MHz (200MHz\*4)*システムをサポートし ています。クロック設定を高くすると深刻なシステム損傷を起こすかもしれません。

#### <span id="page-17-0"></span>Serial ATAを接続する

Serial ATAディスクを接続するために、7ピンのSerial ATAケーブルが必要です。Serial ATA ケーブルの両端をマザーボード上のSerial ATAヘッダーとディスクに接続します。他の従来 のディスクのように、電源ケーブルも接続します。ジャンパーレスであることに注意して ください。マスターがスレーブディスクを定義するためにジャンパーを設定する必要はあ りません。Serial ATAハードディスクをSerial ATAポートにインストールするときは、自動 的にポート0(SATA1)に接続する方が最初に起動するブートデバイスになります。ホットプ ラグ機能をサポートしていないことに注意してください。

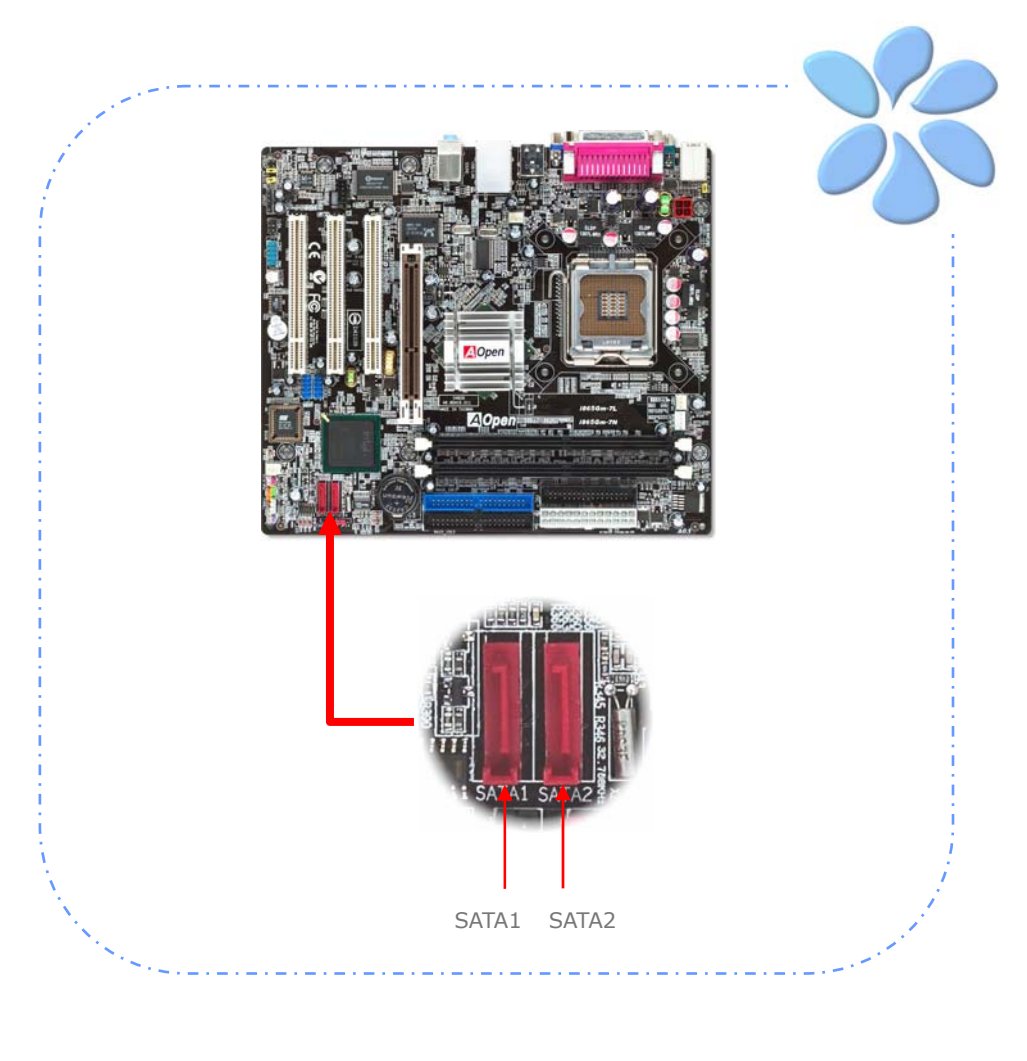

#### <span id="page-18-0"></span>ハードディスクの設定を調整する

オリジナルの2セットのパラレルIDEを除いて、当マザーボードは最新のSerial ATAハードデ ィスクをサポートしています。インストールをした後で、最新のインストールしたばかり のSerialATAハードディスクがOS上に見つからないなら、BIOS設定に問題があるかもしれ ません。正しく機能するようにBIOS設定を調整できます。

ハードディスクを正しくインストールした後で、調整用のBIOS設定画面に進んでください。 好みのモードを選択するために"Integrated Peripherals → OnChip IDE Device → On-Chip Serial ATA"の順に押してください。オリジナル設定の変更を希望されないのであれば、デ フォルトは自動になっています。

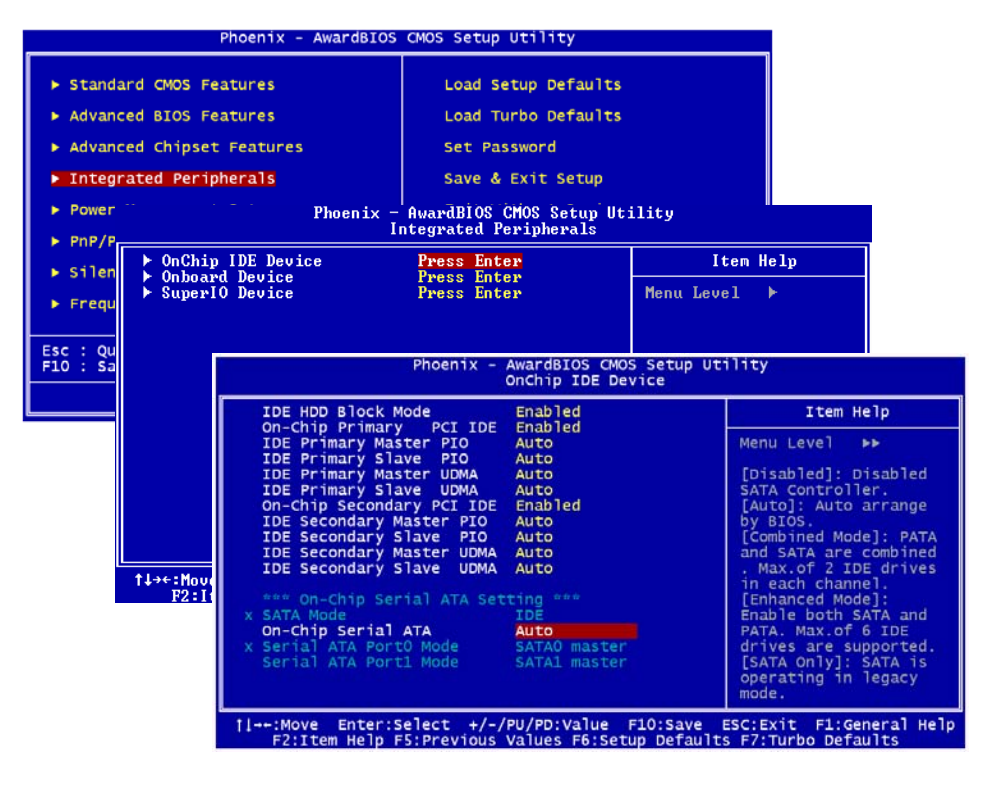

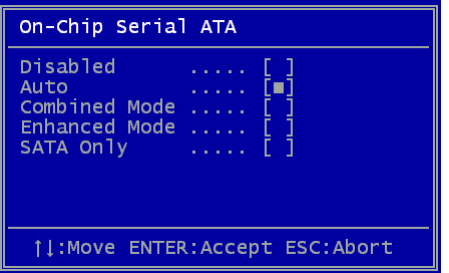

デフォルト設定から変更する場合は、Enterを 押すと選択リストが表示されます。

**Disabled:**ご使用のシステムにインストールさ れているのが従来のIDEハードディスクのみで ある場合に選択できます。この項目を無効にす ると、POST中のSerial ATAハードディスク検 出を行いませんから理論上の起動時間は多少 短縮されます。ただし、後ほどSerial ATAハー ドディスクをインストールした場合には設定

を変更するのをお忘れなく。

**Auto:**これがマザーボードの工場デフォルト設定値です。ご使用のシステムが正常に動作し ている場合は、基本的には変更は不要です。システムはIDE1の第1ディスクを起動デバイス として認識します。

メモ: *Windows98Se/ME*をご使用で、インストール可能数限界の6台のハードディスクが 装着されている場合、*Auto*モードは正しく作動しません。これは*Windows98Se/Me*環境で は拡張モードをアクティブにして全てのハードディスク検出が行えないことによります。

**Combined Mode:** 従来のIDEハードディスクとSerial ATAハードディスクを同時にインス トールしている場合は、このモードを選択できます。このモードでは、任意のIDEハードデ ィスクまたはSerial ATAハードディスクを起動デバイスに設定できます。ただしここで注意 すべきなのは、Serial ATAはIDEとマッピング関係にある点、すなわちこれが1つのIDEチ ャンネルを占め、残るのはIDEの1チャンネルとなることです。

**Enhanced Mode:** 最新のOS(例:Windows XP, Windows.NET Server)をお使いの場合は、 Enhanced Modeを選択されるよう強くお勧めします。このモードではシステムは6つのデ バイス全て(従来型IDE x 4, Serial ATA x 2)を認識し、正しく機能します。しかし、このモ ードでは、従来のIDEが最初にブートするように設定されます。

メモ: ラボでの実用実験によれば、*Windows2000*のOSの元でこのモードが設定されていると きには、目立った問題やミスはありませんが、*Intel*は推奨していません。

**SATA Only:** Serial ATAハードディスクをインストールする場合にのみ、このモードを選択 できます。このモードはPort0 (SerialATA1)やPort1 (SerialATA2)から順番に起動するように 設定することもできます。

#### <span id="page-20-0"></span>AGP 8X拡張スロットに接続する

当マザーボード上には最新のAGP規格であるAGP 8Xスロット1個が搭載され、スカイブル ーに色分けされています。AGP 8Xは高性能3Dグラフィックス用に設計されたバスインタ フェースです。AGPは66MHzクロックの立ち上がりと下降部の双方を利用し、4X AGPの 場合、転送速度は66MHz x 4バイトx 4 = 1056MB/sです。AGPは現在AGP 8xモードに移行 中で転送速度は66MHz x 4バイトx 8 =2.1GB/sです。i865GM-7Lでは、AGPスロットはAGP またはマルチプレクストIntel DVO出力を装着されたカードの種類でAGPまたはADD (AGP Digital Display)カードといった風に自動検出します。このスロットにADDカードを装着する と、マルチプレクストIntel DVO出力によりデジタル表示やTV出力機能における高速デジタ ル接続が実現されます。

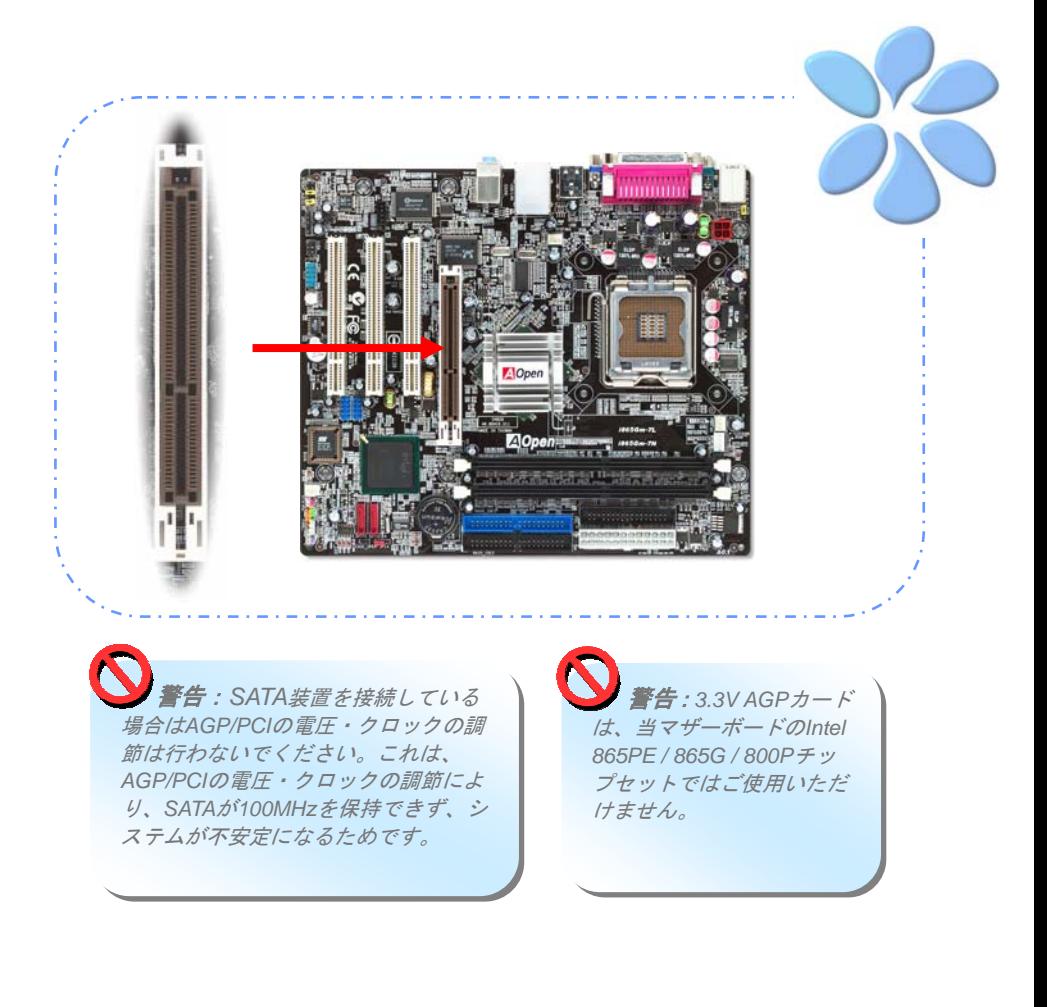

<span id="page-21-0"></span>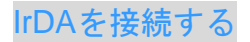

IrDAコネクターはワイヤレス赤外線モジュールをサポートするように設定できます。このモ ジュールとLaplink、Windows Direct Cable Connectionのようなアプリケーションを使って、 ユーザーはファイルをラップトップ、ノートパソコン、PDA装置やプリンターに転送でき ます。このコネクターはHPSIR (115.2Kbps, 2 meters)とASK-IR (56Kbps)の両方をサポート しています。

赤外線モジュールをIrDAコネクターにインストールし、BIOS設定のUARTモードから赤外 線機能を有効にすると、この機能を使用できます。IrDAモジュールを差し込むときは、正 しい向きに差し込んでいることを確認して下さい。

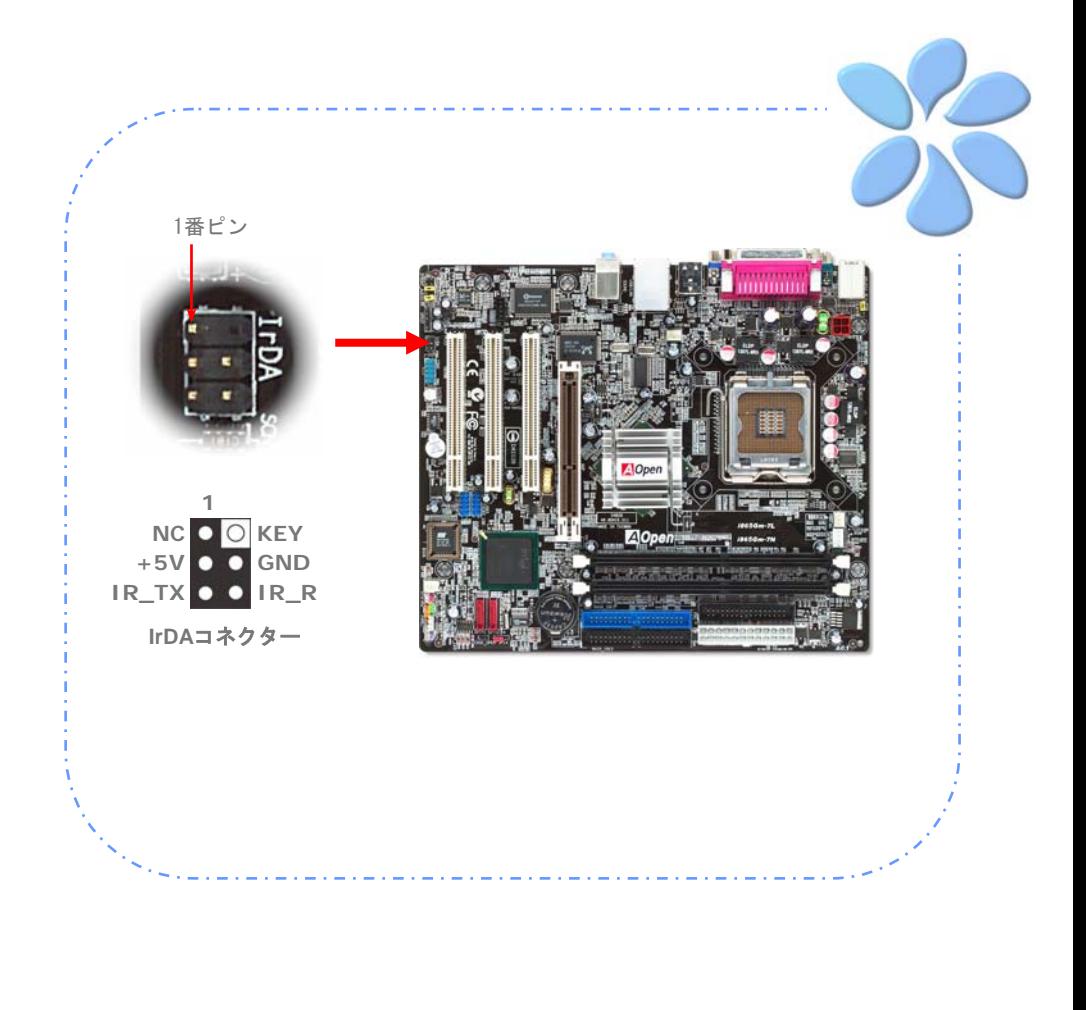

#### <span id="page-22-0"></span>10/100/1000Mbps LANをサポート(i865Gm-7L用は1000Mbps)

ボード上のBroadcomギガビットLANコントローラーの強度については、i865Gm-7Lマザー ボードはオフィスと家庭の用途のため1000Mbps Ethernetを提供しています。Ethernet RJ45コネクターはUSBコネクターのトップに位置しています。右側のLEDはリンクモード を示していて、ネットワークとリンクされていると黄色に点灯します。左側のLEDは転送 モードを示していて、データが100Mbps (10Mbpsだと点灯しない)で転送されていると緑 に点灯します。しかしギガビットモードで転送されているとオレンジに点灯します。この 機能をオン・オフにするにはBIOSを通して調整してください。LANの起動機能をオンにす るには、BIOSの"Power Management Setup"セクションで"Wake on PCI Card"をオンにセ ットしなければなりません。

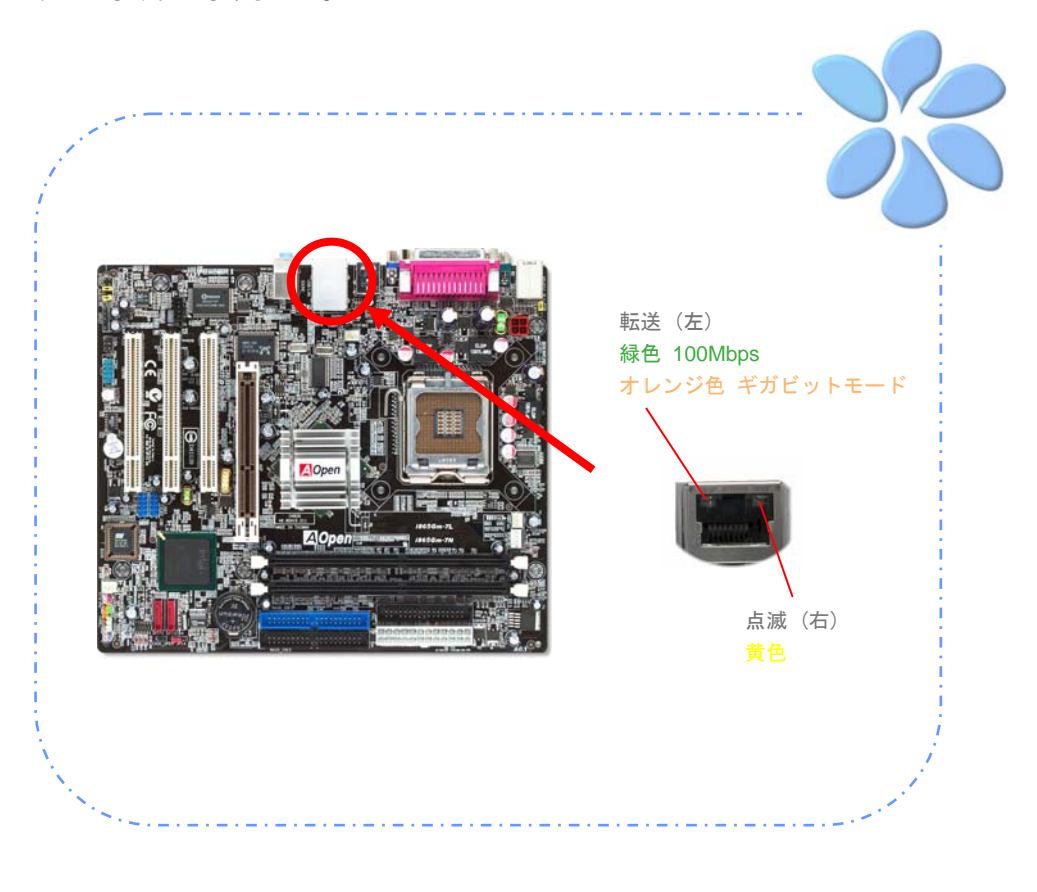

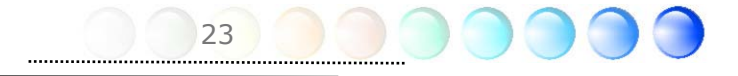

<span id="page-23-0"></span>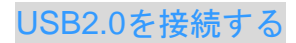

当マザーボードはマウス、キーボード、モデム、プリンターなどのUSB装置に接続できる よう8つのUSB 2.0ポートを備えています。後部パネルにはポートが4つあります。前面USB コネクターをUSBモジュールやケースの前面パネルに接続するために適切なケーブルを使 えます。

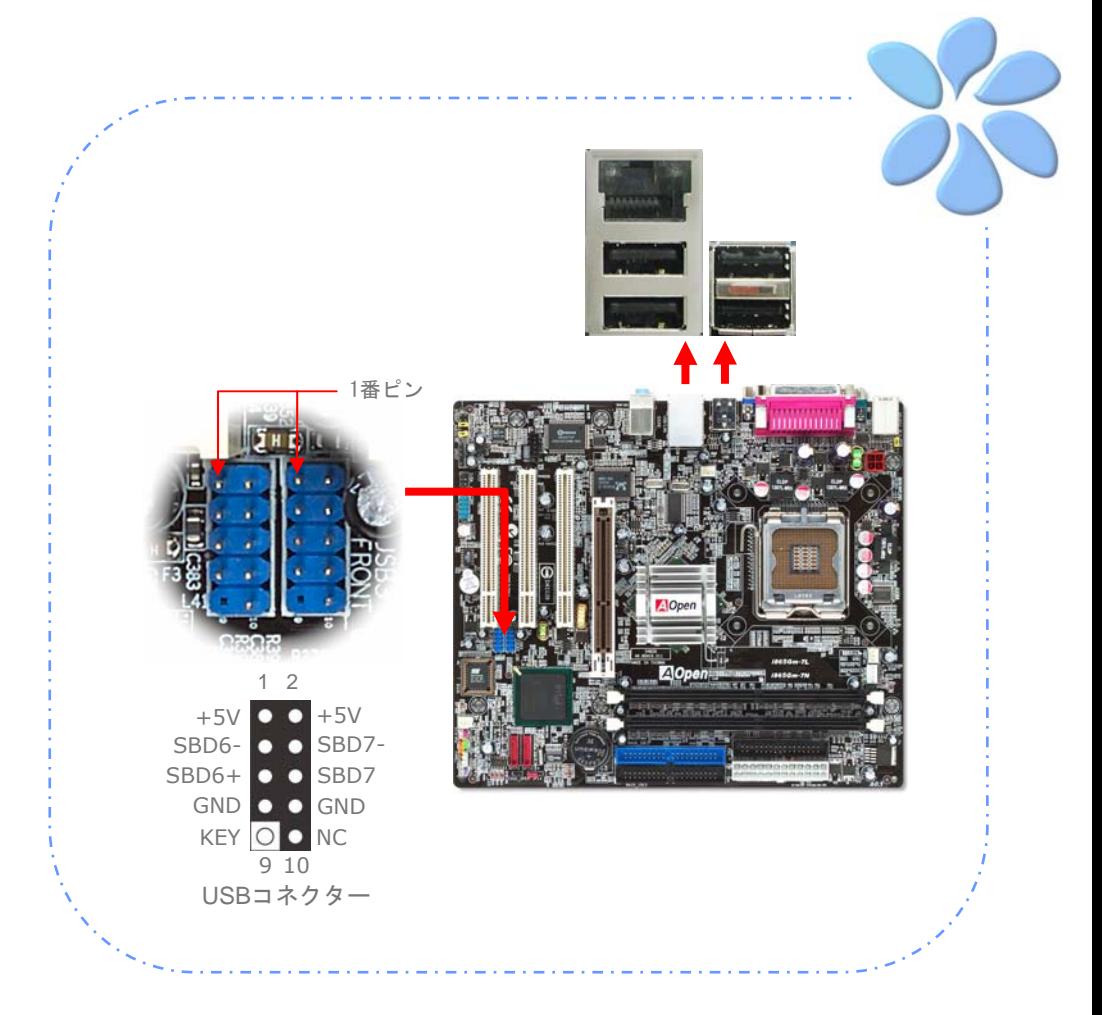

#### <span id="page-24-0"></span>スーパー5.1チャンネルオーディオ効果

当マザーボードにはRealtek AC'97 CODEC (ALC655)が付いており、音響効果において高品 質な最新の5.1チャネルをサポートしています。これによって全く新しいオーディオ体験が できるでしょう。ALC655の革新的な設計の強みは、外部モジュールに接続しないでもサラ ウンドオーディオの標準的なラインジャックを使用できることです。この機能を使用する にはボーナスパックCDのオーディオドライバーと5.1チャンネルをサポートするオーディ オソフトをインストールしてください。以下は、5.1チャンネルサウンドトラックの全ての スピーカーの標準的な位置を示しています。前面スピーカーのプラグを緑の"スピーカー 出力"ポートに、後部スピーカーのプラグを青色の"ライン入力"のポートに、中央とサ ブウーハースピーカーの両方を赤色の"マイク入力"ポートに接続してください。

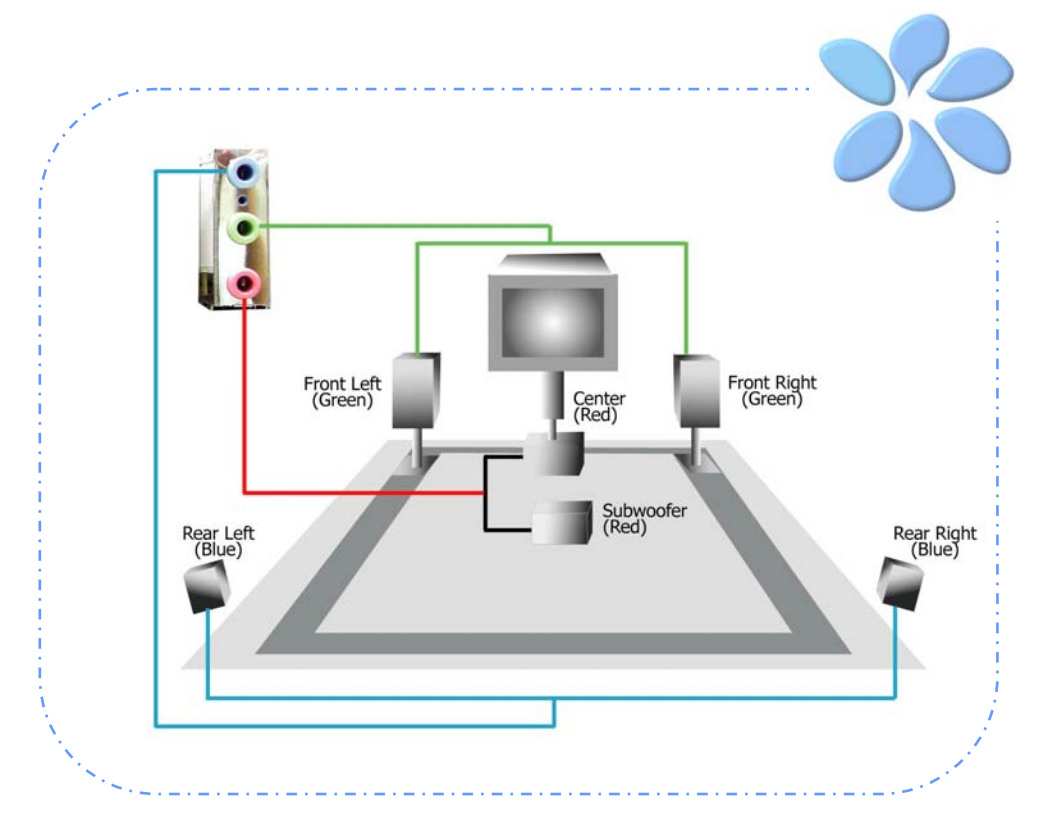

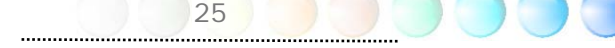

#### <span id="page-25-0"></span>前面オーディオを接続する

もしケースの前面パネルにオーディオポートが付いている場合は、このコネクターを通し てオンボードオーディオを前面パネルに接続できます。ケーブルに接続する前に、前面オ ーディオコネクターからジャンパーキャップを外してください。もしケースの前面パネル にオーディオポートがない場合は、黄色のジャンパーキャップを外さないで下さい。

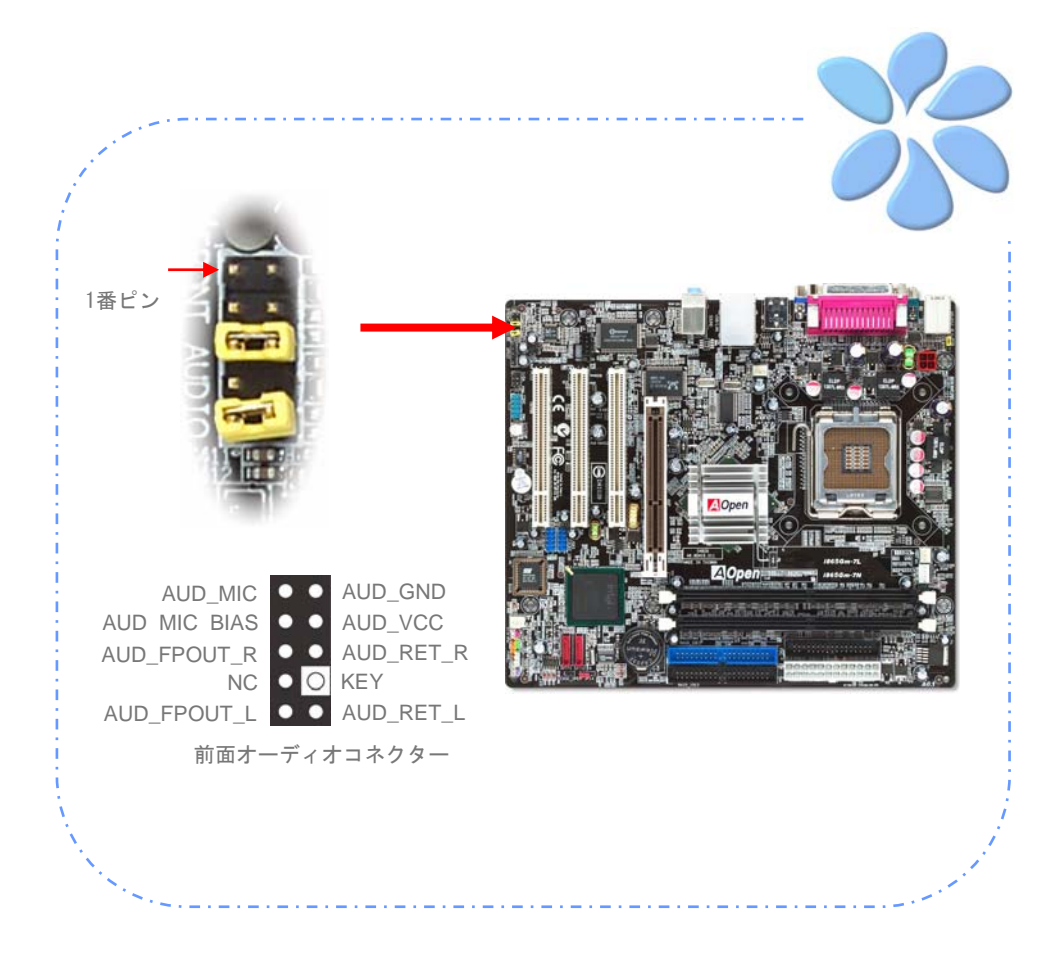

<span id="page-26-0"></span>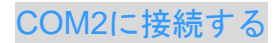

i865Ga-7IF/ILはシリアルポートを2つ提供しています。一つは後部パネルにあり、もう一 つはボードの左にあります。適切なケーブルを使ってケースの後部パネルと接続できます。

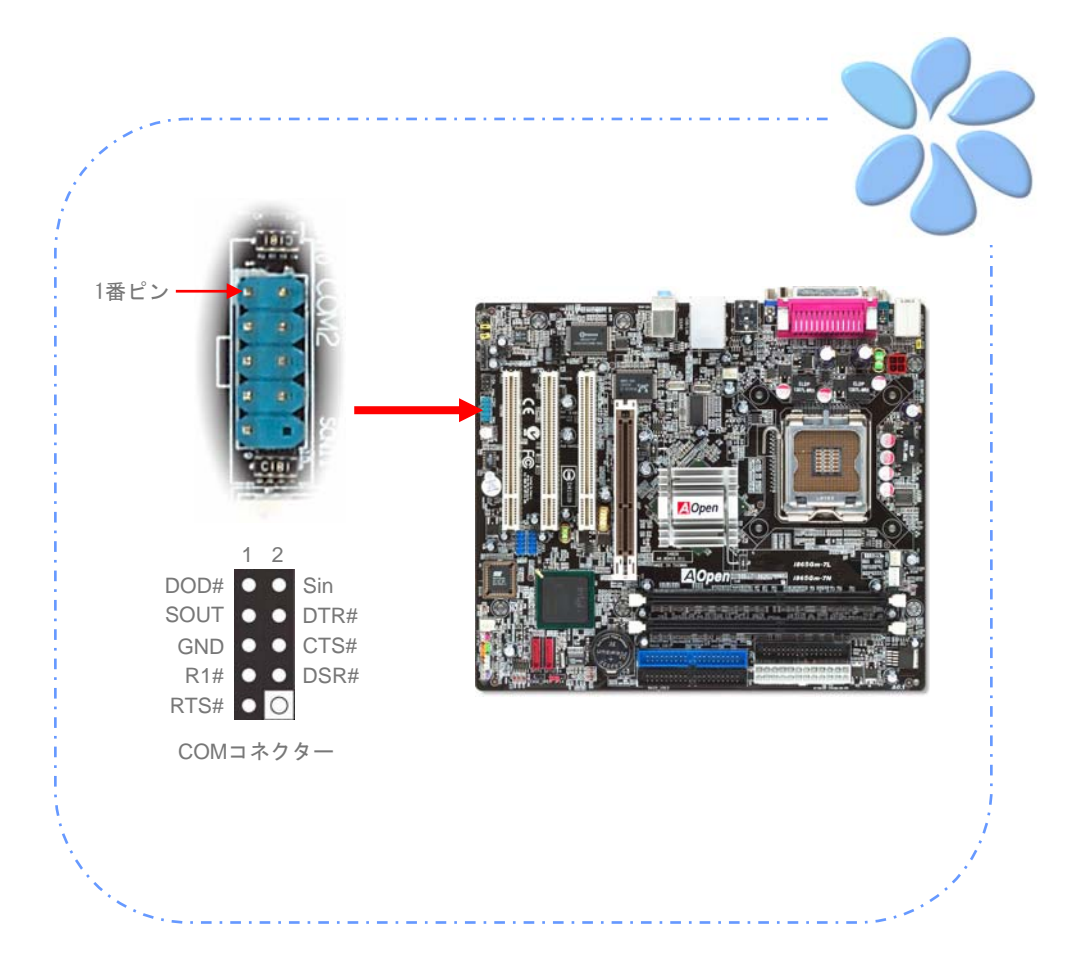

<span id="page-27-0"></span>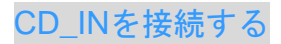

このコネクターはオンボードサウンドのために、CDROMやDVDドライブからCDオーディ オケーブルに接続するよう設計されています。

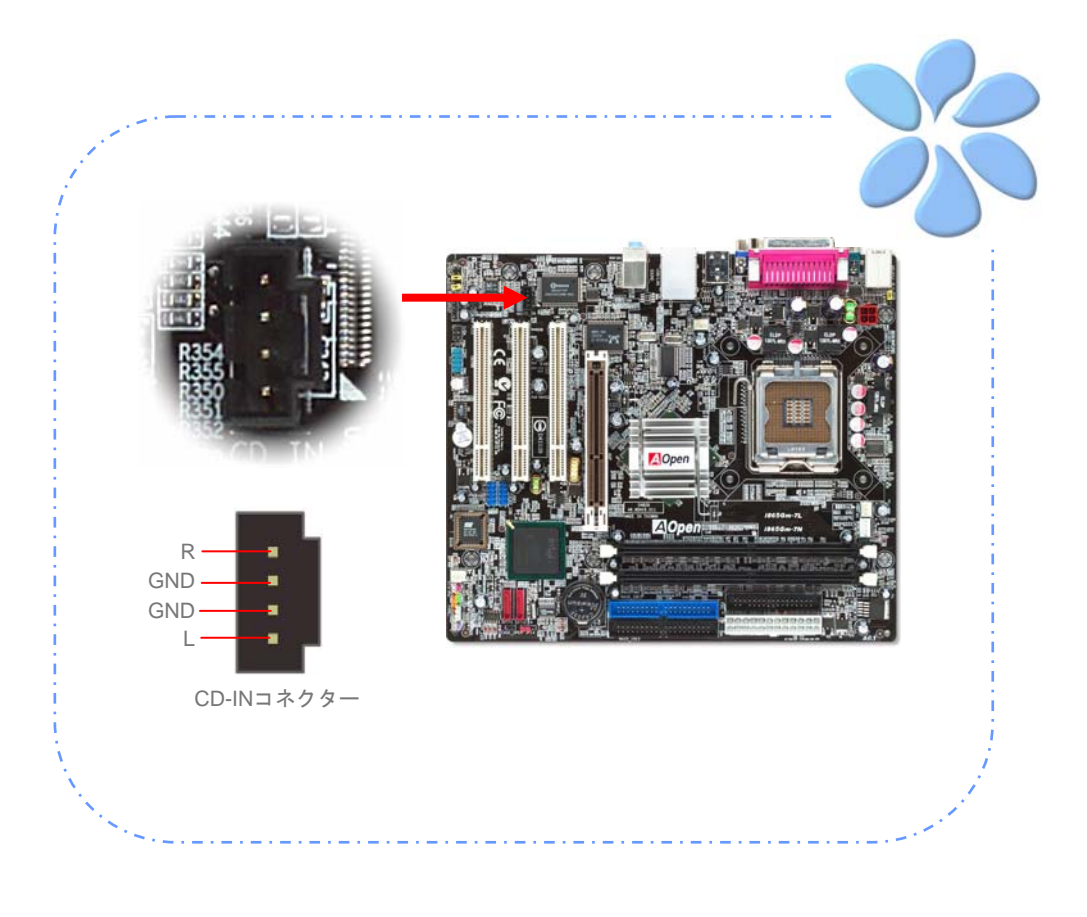

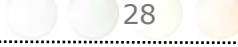

#### <span id="page-28-0"></span>Case Openを接続する

"CASE OPEN"ヘッダーはケースへの侵入監視機能を提供しています。この機能を実行させ るには、システムBIOSの中でそれを有効にし、このヘッダーをケースの中のセンサーに接 続しなければなりません。センサーが光や、ケースが開けられて誘発させられると、シス テムはビープ音で知らせます。この便利な機能は先進のケースのみに適用できることをお 知らせします。余分なセンサーを購入し、ケースに接続し、この機能を十分にお使いくだ さい。

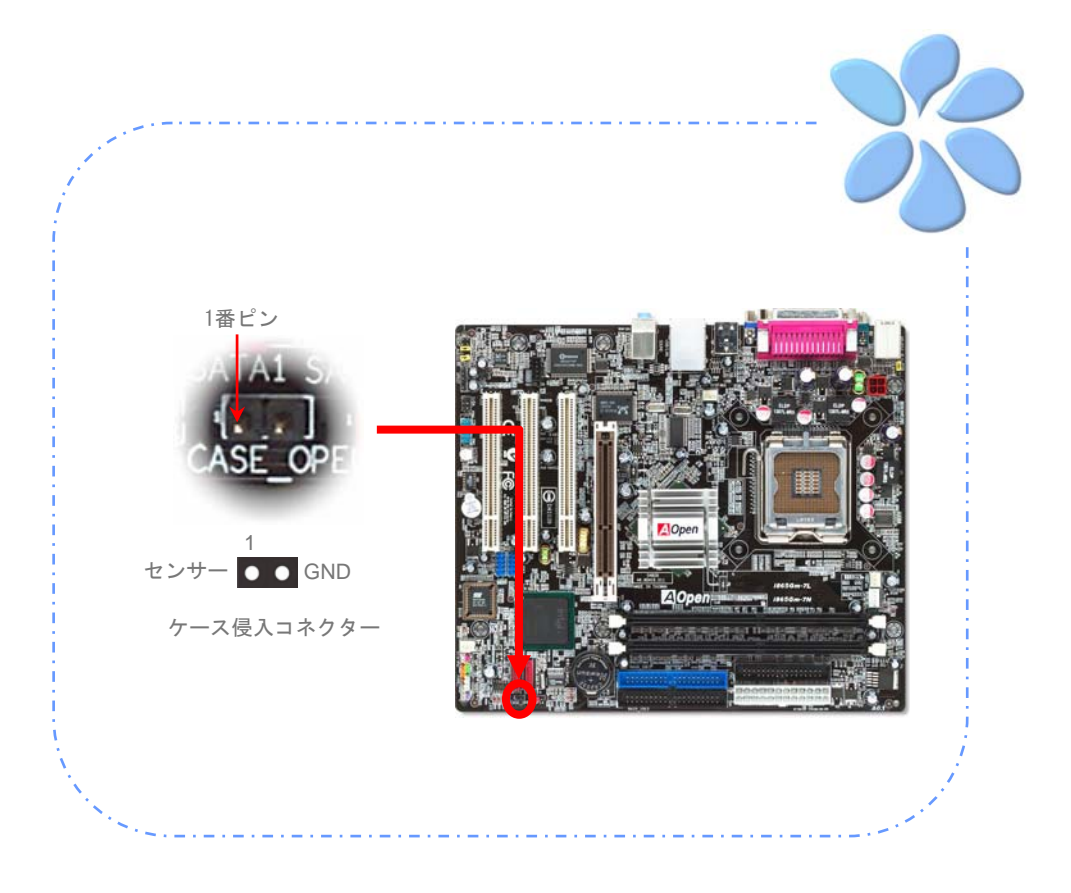

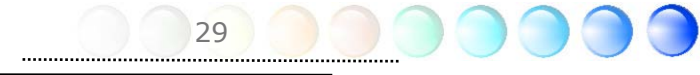

#### <span id="page-29-0"></span>S/PDIF(Sony/Philipsデジタルインターフェイス)を接続する

S/PDIF (Sony/Philipsデジタルインターフェイス)は最新のオーディオ転送ファイルフォー マットです。これは光ケーブルを通して優れたオーディオ品質を提供し、アナログオーデ ィオの代わりにデジタルオーディオを楽しんで頂くことを可能にしています。特定のオー ディオケーブルを通して、S/PDIFコネクターをS/PDIFオーディオモジュールの他方の端に 接続できます。これがS/PDIFデジタル出力を担います。通常は以下に示されるように2つ のS/PDIF出力があり、一つはRCAコネクター用、つまり消費されるオーディオ製品に使用 される最も一般的なもの、そして他方はより良いオーディオ品質のための光学コネクター 用です。出力のように、RCAあるいは光学オーディオ製品をモジュールのコネクターにイ ンプットしたり、コンピューターから出る音声や音楽をとるために接続することもできま す。しかし、この機能を最大限に活用するために、S/PDIFデジタル入力/出力に接続できる よう、S/PDIFデジタル入力/出力を備えた、S/PDIFをサポートするスピーカー/アンプ/デ コーダーが必要です。

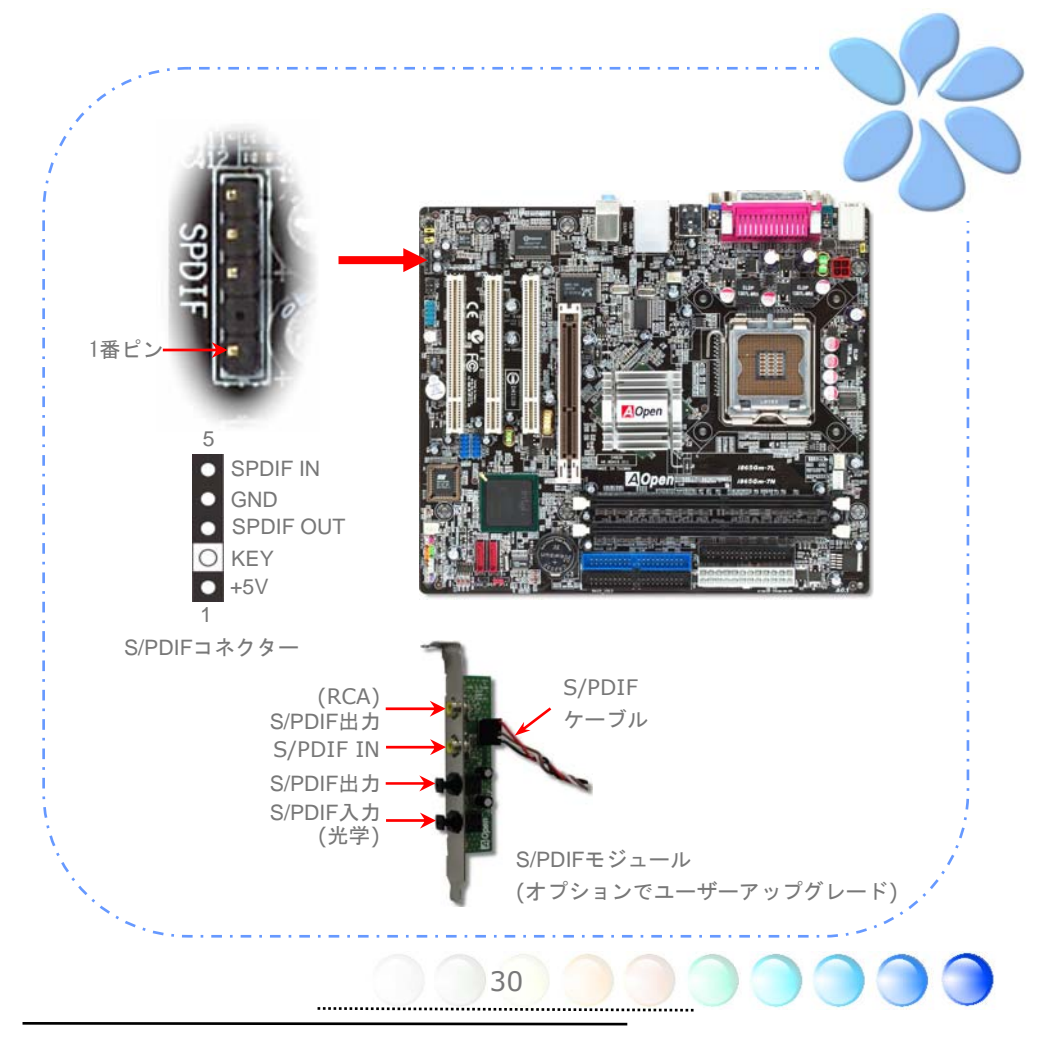

#### <span id="page-30-0"></span>色分けされた後部パネル (i865Gm-7L/7N)

オンボードのI/OデバイスにはPS/2キーボード、PS/2マウス、RJ-45 LANコネクター、COM1、 プリンター、USB、AC'97サウンドポートがあります。以下の写真はケースの後部パネルか ら撮ったものです。

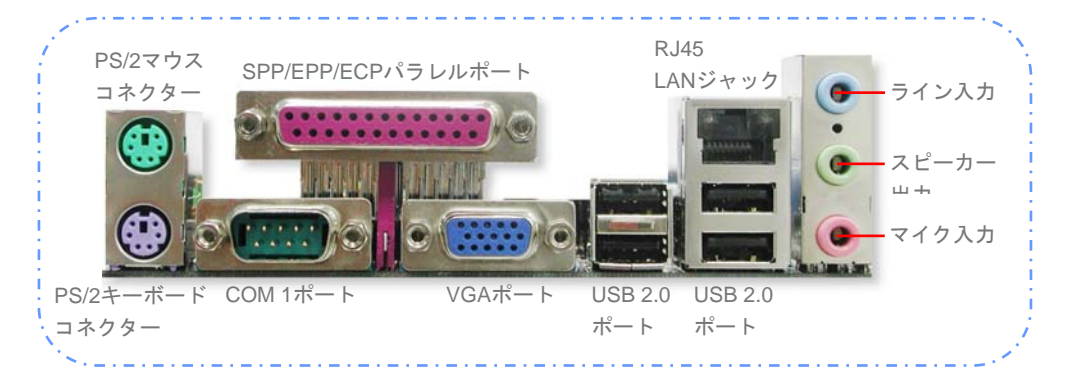

- **PS/2**キーボード: PS/2プラグを使用する標準的なキーボード
- **PS/2マウス: PS/2プラグを使用するPCマウス**
- パラレルポート: SPP/ECP/EPPプリンターと接続
- **COM1**ポート: ポインティングデバイス、モデム、他のシリアルデバイスと接続

- **VGA**コネクター: PCモニターと接続
- **RJ-45 LAN**ポート: 家庭用、事務所用Ethernetと接続
- **USB**ポート: USBデバイスとの接続用
- スピーカー出力: 外部スピーカー、イヤフォン、アンプ用
- ライン入力: CDやテープなどのシグナルソースから
- マイク入力: マイク用

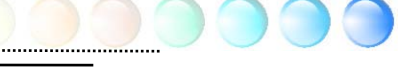

#### <span id="page-31-0"></span>色分けされた後部パネル (i865PEm-7N/i800Pm-7N)

オンボードのI/OデバイスにはPS/2キーボード、PS/2マウス、RJ-45 LANコネクター、COM1、 プリンター、USB、AC'97サウンドポートがあります。以下の写真はケースの後部パネルか ら撮ったものです。

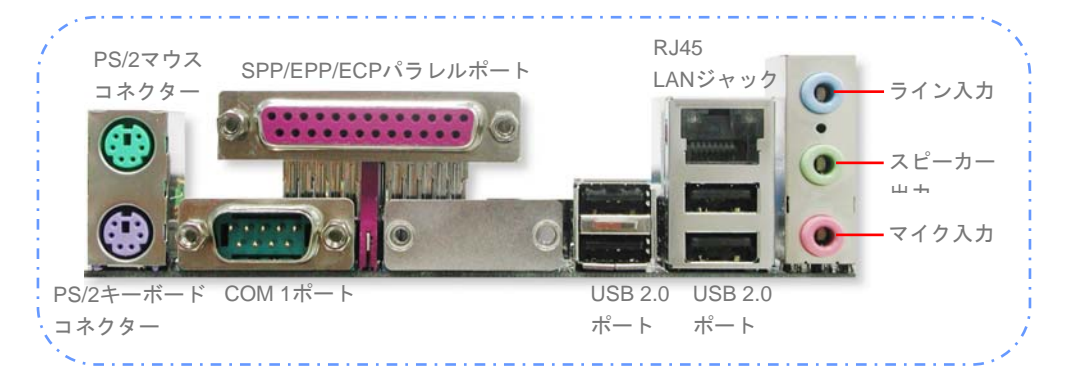

- **PS/2**キーボード: PS/2プラグを使用する標準的なキーボード
- **PS/2マウス: PS/2プラグを使用するPCマウス**
- パラレルポート: SPP/ECP/EPPプリンターと接続
- **COM1**ポート: ポインティングデバイス、モデム、他のシリアルデバイスと接続
- **RJ-45 LAN**ポート: 家庭用、事務所用Ethernetと接続
- **USB**ポート: USBデバイスとの接続用
- スピーカー出力: 外部スピーカー、イヤフォン、アンプ用
- ライン入力: CDやテープなどのシグナルソースから
- マイク入力: マイク用

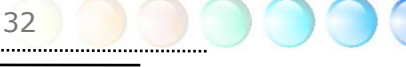

#### <span id="page-32-0"></span>LED表示

LED表示にはAGP LED、ブートLEDとスタンバイLEDが含まれており、AOpenは使い勝手 のよいシステム情報を提供することを目標に設計しました。

AGP LED はマザーボードをAGPカードの過電圧によるダメージから保護することを目的と しています。AGP保護テクノロジーが導入され、当マザーボードは自動的にAGPカードの 電圧を検知し、チップセットが焼きついてしまわないようにします。 Intel 865G/865PE/848Pではサポートされていない3.3VでAGPカードをインストールする場合 は、マザーボードのAGP LEDが過電圧によるダメージを想定して警告のために点灯します。

**BOOT LED** (ブートLED)はシステムがオンの時と、POST (パワーオン・セルフテスト) の時に点滅します。POSTが全て正常であることを診断しブートが終了した後で、LEDは点 灯になります。POSTの間に発生したエラーを警告するときはその後でも点滅しています。

STBY LED(スタンバイLED)は電源がマザーボードに提供されているときに点灯します。 システム電源の状態を確認するために便利な表示です。確認できる状態としては、電源の オン・オフ、スタンバイモードやサスペンドからRAMモードの間のRAM電源状態などがあ ります。

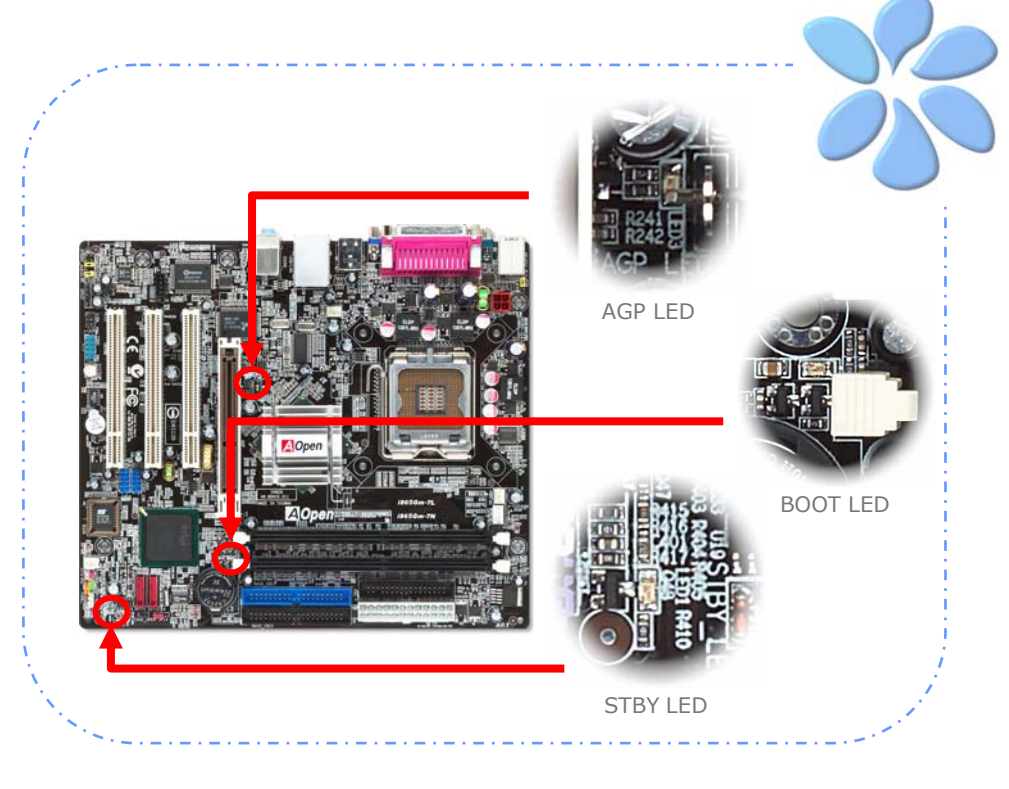

## <span id="page-33-0"></span>**3.4** ジャンパー設定

JP28 キーボード/マウス ウェイクアップ・ジャンパ ー

当マザーボードはPS2キーボード / マウス・ウェイクアッ プ・ジャンパー機能を提供しています。

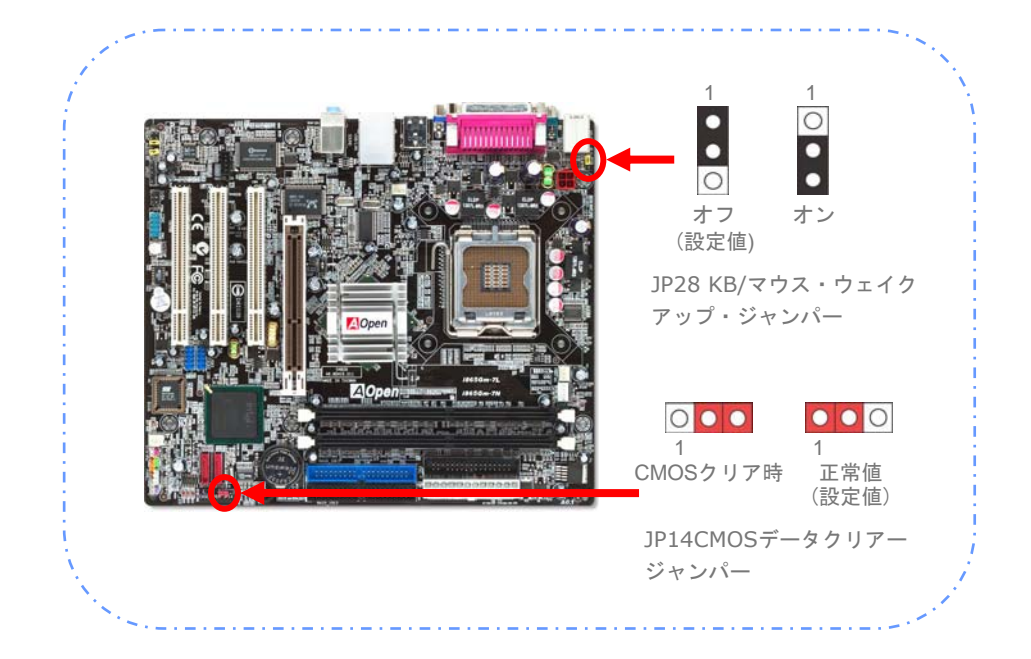

CMOSをクリアすると、システムをデフォルト設定値に戻せます。 以下の方法でCMOSをクリアします。

JP14 データクリアー ジャンパー

- 1. システムをオフにし、ACコードを抜きます。
- 2. コネクタPWR3からATX電源ケーブルを外します。
- 3. JP14の位置を確認し、2-3番ピンを数秒間ショートさせます。
- 4. JP14を通常動作時の1-2ピン接続に戻します。

34

5. ATX 電源ケーブルをコネクタPWR3に挿します。

# <span id="page-34-0"></span>4章 特別な機能とユーティリティー

#### 他の便利な機能

研究開発チームの優れた設計能力により、AOpenは下記のような弊社製品に付属する多様 で強力、そして手ごろな機能に自信をもっております。そうした機能についてさらに学ば れるよう、私たちのテクニカルウェブサイトを訪問なさってください。

[http://english.aopen.com.tw/tech/techinside](http://www.aopen.com.tw/tech/techinside) 

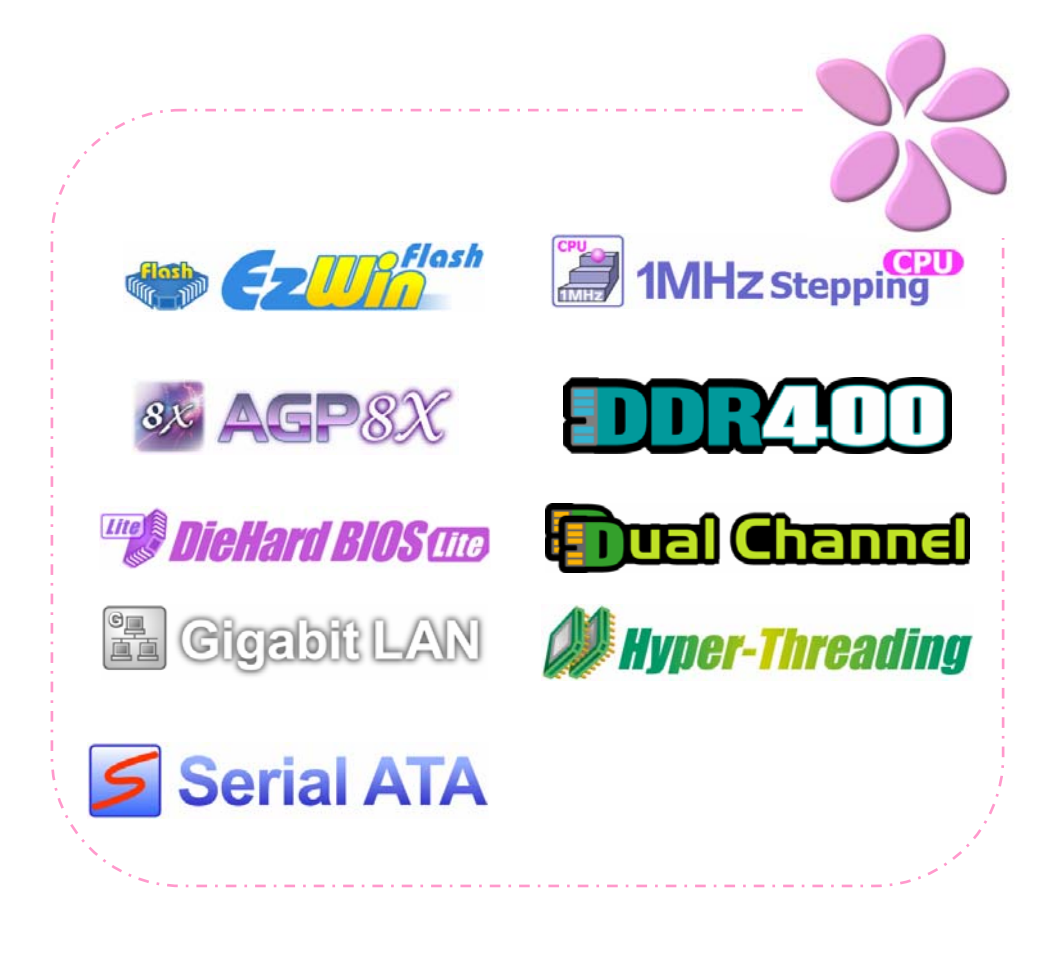

# <span id="page-35-0"></span>5章 BIOSを設定する

#### 紹 介

システムのパラメーターはBIOS設定メニューに入って調整できます。このメニューではシ ステムパラメーターを設定したり、128バイトのCMOSエリア(通常はRTCチップかメイン チップセットの中)に構成を保存できます。

マザーボードのFlash ROMがインストールされているPhoenix-Award BIOS™は業界標準 BIOSのカスタムバージョンです。BIOSはハードディスクドライブ、シリアル、パラレルポ ートなどの標準的なデバイスのための重要な低層レベルでのサポートを提供しています。

AOpenの研究開発エンジニアリングチームは当マザーボードのほとんどのBIOS設定を最 適化しました。しかし、BIOSのデフォルト設定のあるものはチップセットで制御されてい る部分を微調整できませんでした。そのため、この章では幾つかの設定を調整する手助け をすることを意図しています。

BIOS設定メニューに入るため、画面にPOST (パワーオン・セルフテスト)が表示される と<Del>キーを押してください。

 メモ: BIOSコードはマザーボード上で最も頻繁 に変更される部分なので、このマニュアルに含まれる BIOS情報はお手元のマザーボードに付属するBIOSバー ジョンとは異なる場合があります。

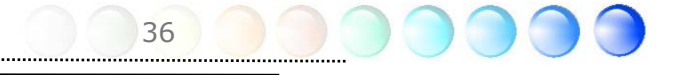

#### <span id="page-36-0"></span>Phoenix-Award™ BIOS設定プログラムの使い方

一般的に、選択したい項目は矢印キーを使って強調し、選択のためには<Enter>キーを押し ます。値を変更するには<Page Up>と<Page Down>キーを使います。Phoenix-Award™ BIOS設定プログラムを終了するには<Esc>キーを押します。以下の表はPhoenix-Award™ BIOS設定プログラムの中でキーボードの使い方の詳細を示しています。

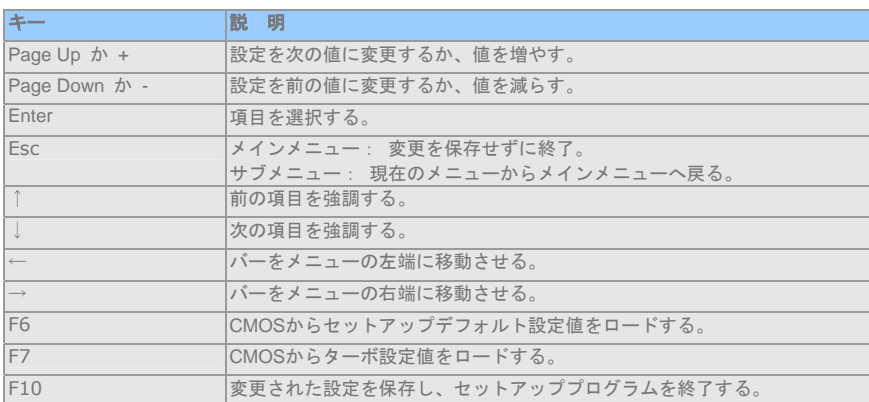

#### BIOS設定への入り方

ジャンパー設定を終え、ケーブルを接続してから、電源を投入しBIOS設定に入ることがで きます。POST(パワーオン・セルフテスト)の間に<Del>キーを押し、推奨最適パフォー マンスのために"Load Setup Defaults"を選択してください。

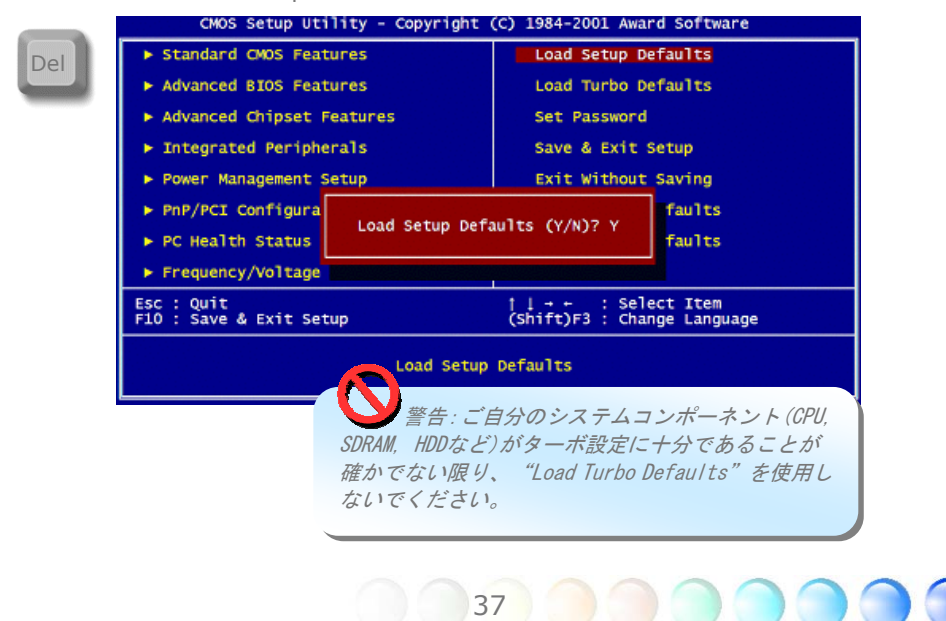

<span id="page-37-0"></span>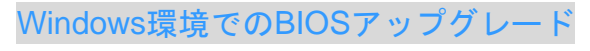

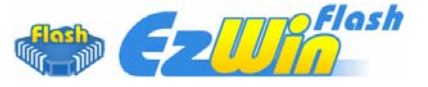

AOpenの優れた研究開発能力により、全く新しい BIOS フラッシュウィザード -EzWinFlash- をお届けします。 ユーザーの便宜を視野に入れ、EzWinFlashはBIOSバイナ リコードとフラッシュモジュールの両方を統合しました。そのためユーザーがすることは ウェブからダウンロードしたユーティリティーをクリックするだけです。後は自動的にフ ラッシュのプロセスを完了するのをお手伝いします。EzWinFlashはマザーボードを検知し、 BIOSのバージョンを確認し、システムを起こりえる失敗から守ってくれます。さらに、 EzWinFlashは皆さんがお使いのどのWindows環境でも機能できるよう考慮されています ので、Windows 95/98、98SE/ME、NT4.0/2000、あるいはWindows XPをお使いでもかま いません。

同時に、一層ユーザーが扱いやすい動作環境を提供するため、AOpenのEzWinFlashはBIOS 設定の変更をより容易にできるように多言語機能を持つよう設計されています。

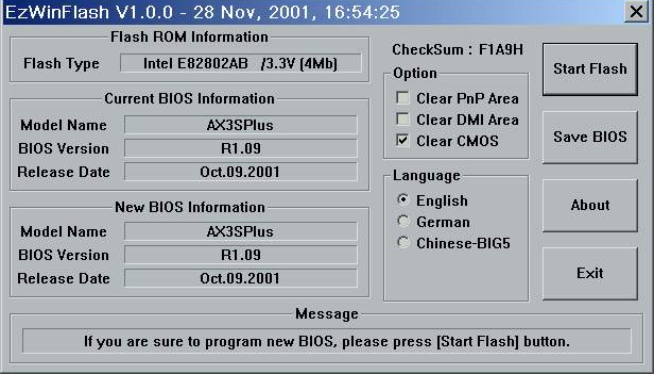

 注意:システムをアップデートするときにはBIOS フラッシュの失敗というリスクがあります。もしマザー ボードが安定して機能しているのであれば、最新のBIOS 更新版で修正しなければならないようなバグはありませ ん。その場合はBIOSのアップグレードをされないようお 勧めします。 アップグレードを計画されているのであれ ば、起こりうる失敗を回避するために、手元のマザーボ ードの元雄六DIOC更新版をはってい

メモ:この *BIOS* の写真にあるモデル名は参照のためだけのものです。お手持ちのマザー ボードと同一のモデルではないかもしれません。

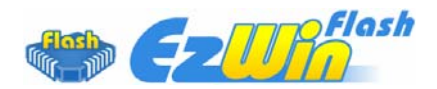

以下のステップに従ってEzWinFlashでBIOSアップグレードの手順を完了できます。アップ グレードを開始する前に、全てのアプリケーションを閉じておかれるよう強くお勧めしま す。

最新版のBIOSパッケージのZIPファイルをAOpen公式ウェブサイトからダウンロードして ください。 (例: http://english.aopen.com.tw/)

ダウンロードしたBIOSパッケージ(例:WSGMAXII102.ZIP)をWindows環境の中で、WinZip (http://www.winzip.com)を使って解凍してください。

解凍されたファイルをフォルダーに保存してください。例:WSGMAXII102.EXE、 WSGMAXII102 BIN

WSGMAXII102.EXEをダブルクリックします。するとEzWinFlashはマザーボードのモデル 名とBIOSバージョンを検知します。BIOSが違っていれば、フラッシュのステップを続行す ることはできません。

メインメニューで言語を選択し、次にBIOSアップグレードの手順を開始するために[Start Flash]をクリックします。

EzWinFlashは全てのプロセスを自動的に完了します。ダイアログボックスが表示され、 Windowsを再起動するよう促します。Windowsを再起動するために[YES]をクリックしてく ださい。

BIOS設定画面に入るため、POSTの時点で<Del>キーを押します。"Load Setup Defaults" を選択し、次に"Save & Exit Setup"を選択すれば終了です。

フラッシュの過程で電源を切ったり、他のアプリケーションを実行したりしないよう強く お勧めします。

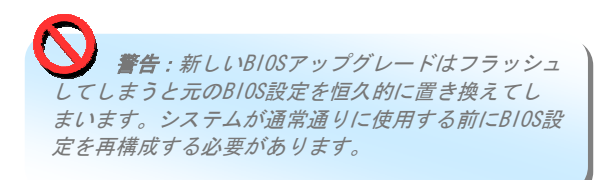

<span id="page-39-0"></span>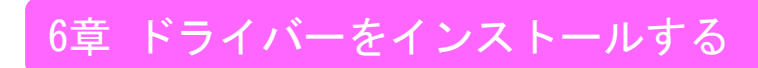

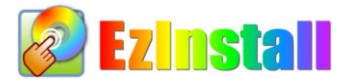

ドライバーやユーティリティーのインストールはインストールウィザードやステップに従 って繰り返し行う作業だとお考えかもしれません。それでは、EzInstallがどれほど"簡単に" それをやってのけるかに驚かれるかもしれません。ウィザードやステップはなく、皆さん にはただ一回クリックして頂くだけです。クリックしたら終わりです。EzInstallはインスト レーションを簡単にし、誰でも間違えずにできるようにしてくれます!

CDを入れると、AOpenの"ようこそ"ページと支社情報が出てきます。

まず、必要なドライバーのために左側のインストールドライバーのアイコンをクリックし てください。

次に、お好みのユーティリティーのために右側のインストールユーティリティーのアイコ ンをクリックしてください。

実質的にはこれだけです。しかしCDの内容をブラウズしたり、もっと情報を入手するため にReadmeを見たり、CDインストレーションを終了したりできます。

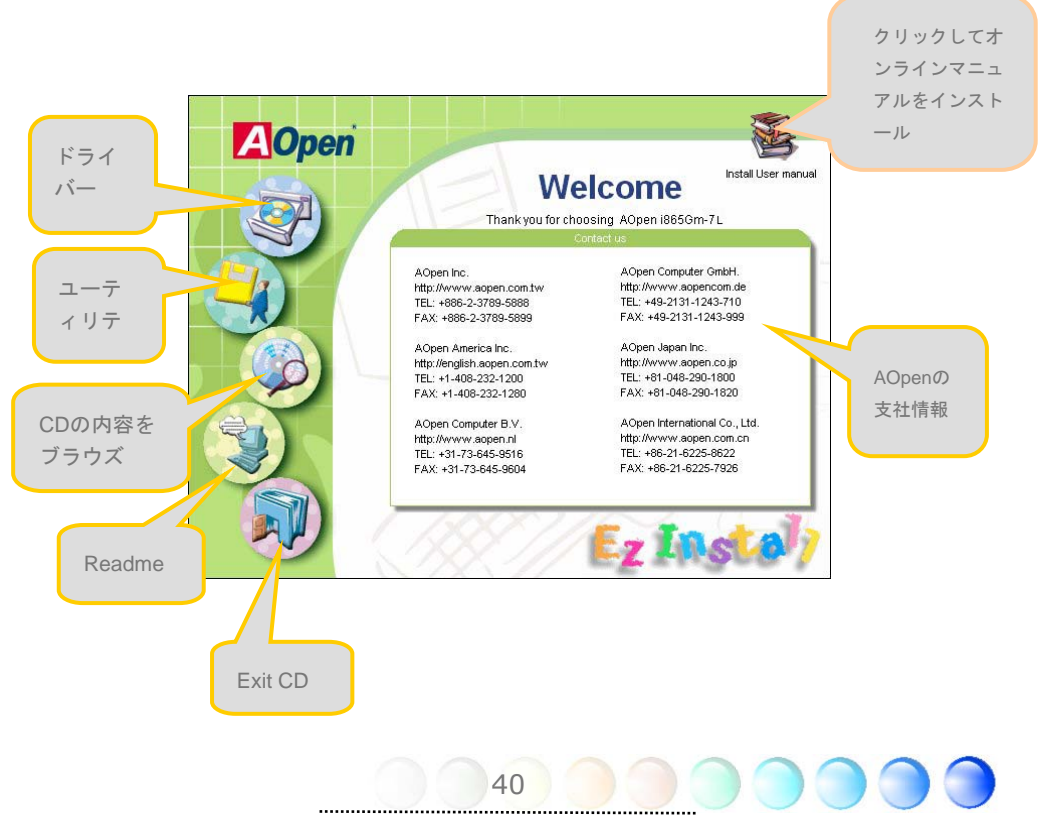

# <span id="page-40-0"></span>**6.1** ドライバーをインストールする

Install Driver (ドライバーをインストールする)というページから分かるように、EzInstall はマザーボードのために必要なものを拾い上げてくれました。皆さんがすることはただ "**GO**"をクリックするだけで、その後にステップはありません。リストに挙がっているドラ イバーの中で、灰色でチェックされているのは必要なドライバーで、皆さんが除外するこ とはできません。赤色のチェックは今回必要でないなら無効にできるものです。

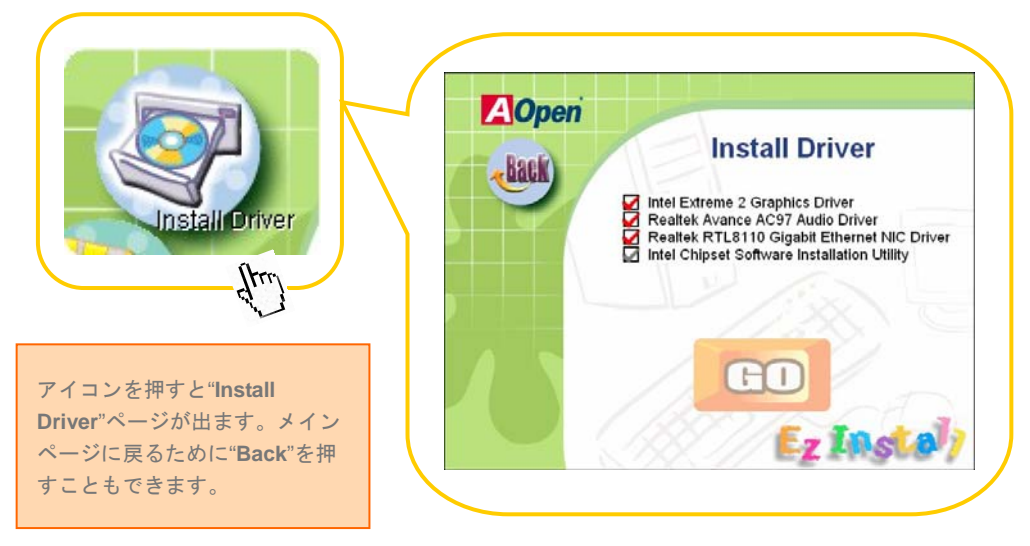

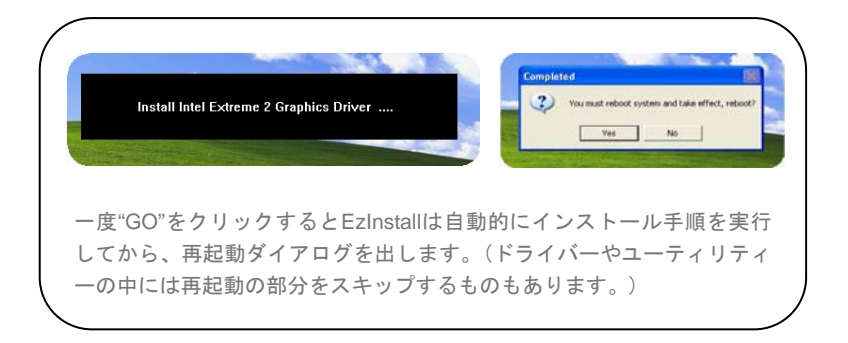

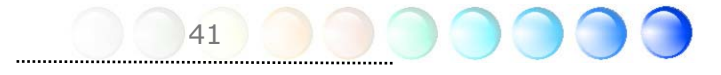

<span id="page-41-0"></span>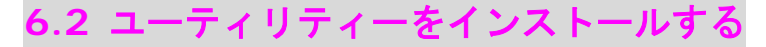

Installing Utilities (ユーティリティーをインストールする)はドライバーのインストールと ほとんど同じです。AOpenはシステムを管理するために、たくさんの使いやすくて強力な ユーティリティーを提供しています。数多くの素晴らしいユーティリティーが列挙されて いることがお分かりになるでしょう。皆さんにはただ"GO"をクリックして頂くだけで、 あとは複雑なステップはなしにシステムにユーティリティーがあっという間にインストー ルされます。

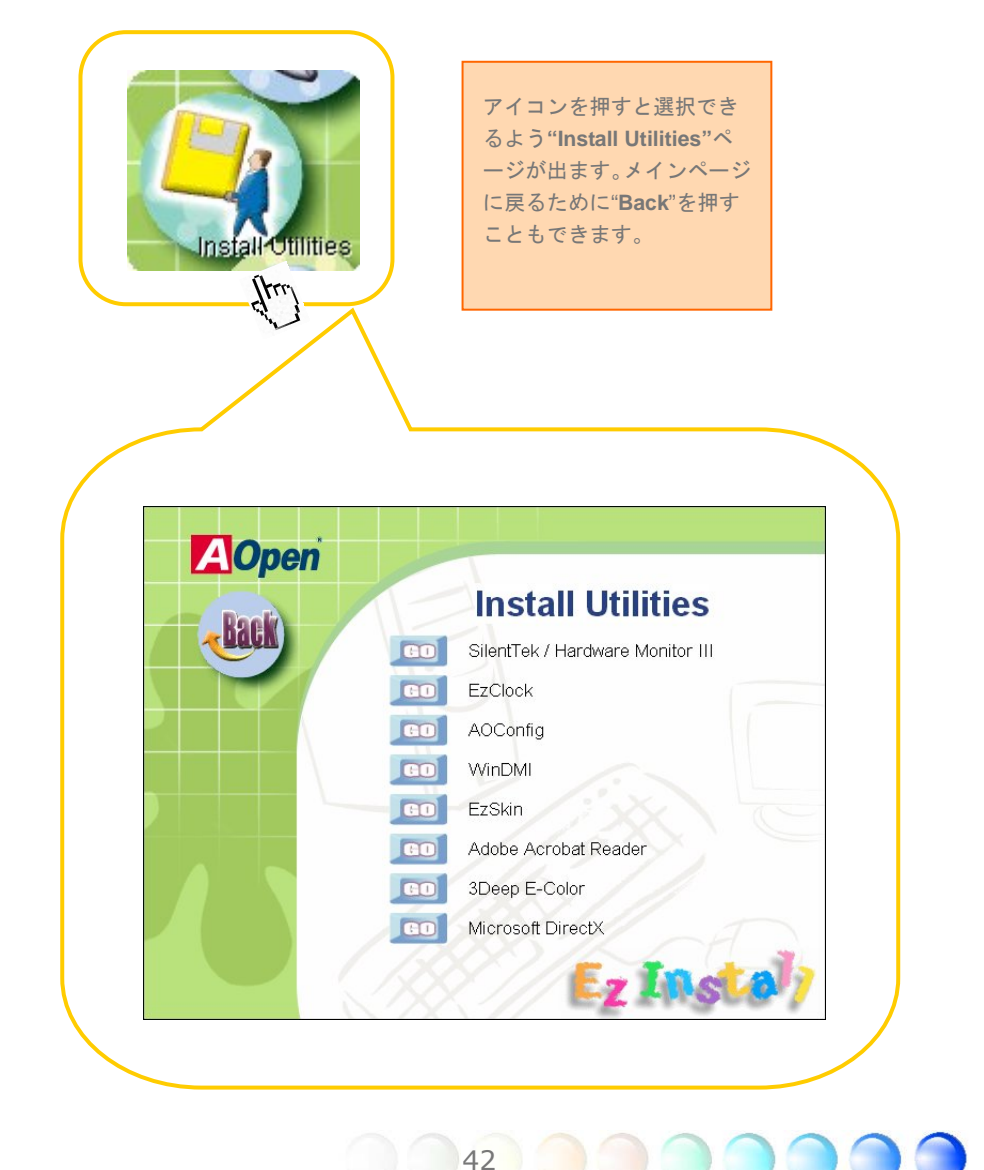

<span id="page-42-0"></span>7章 トラブルシューティング

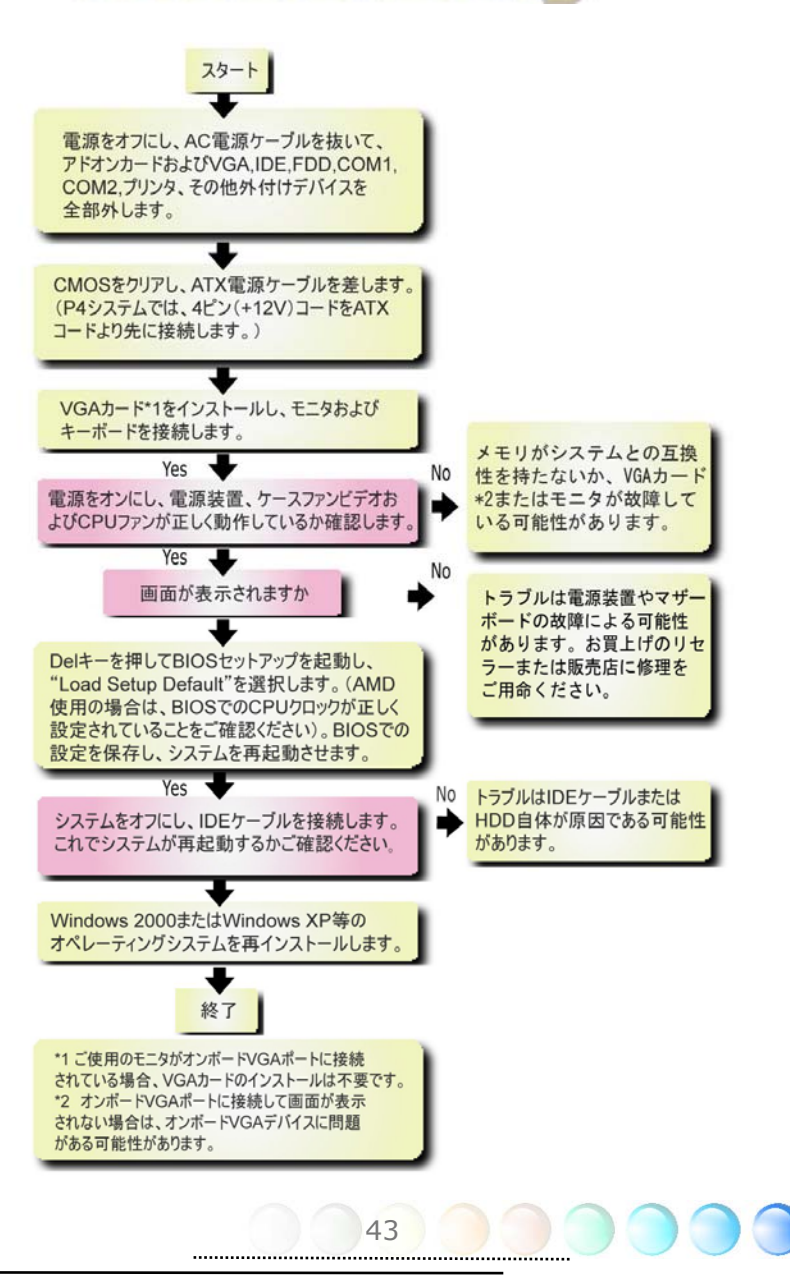

# <span id="page-43-0"></span>8章 テクニカルサポート

ユーザーの皆様へ

AOpen製品をお買上げいただき、ありがとうございます。製品を *<http://www.aopen.com>* で登録されると、Club AOpenのゴールドメンバーとなり、以後の質の高いサービスをご利 用いただけます。ユーザーの皆様に質の高いサービスを継続的に提供するため以下の手順 をご参考になり、お買上げ地域にある当社の支社からのサポートをお受けください。ユー ザー皆様のご協力により、効率的かつ最良のサービスが皆様に引き続きご利用いただけま す。

ご協力に感謝いたします。

AOpenテクニカルサポートチーム

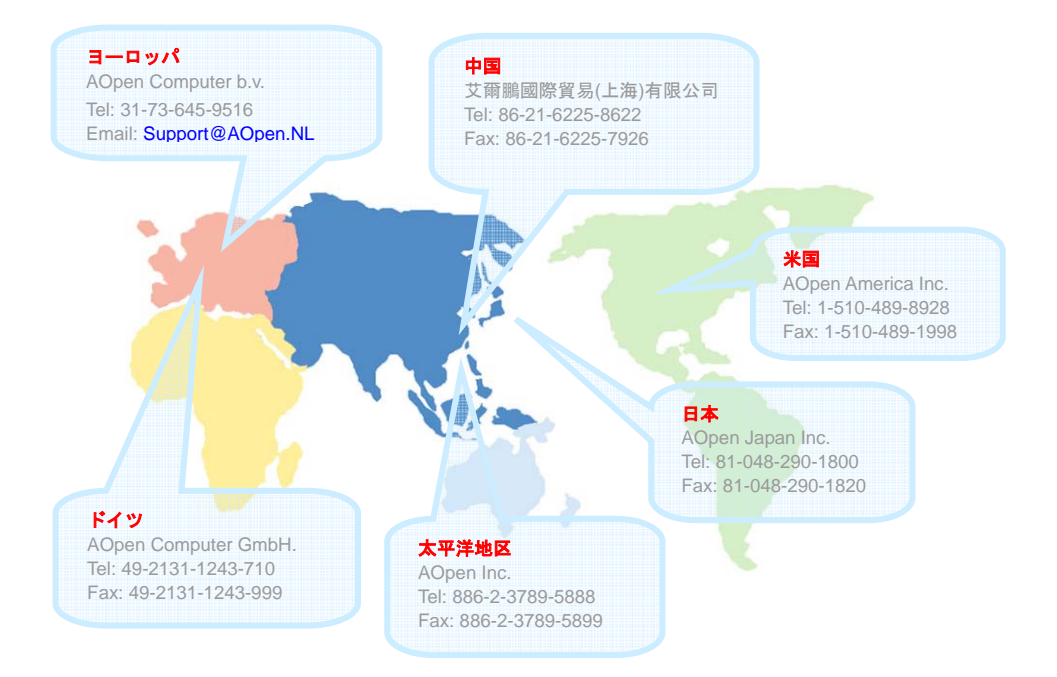

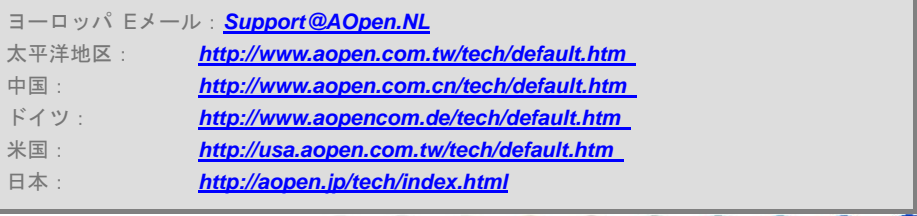

44

#### <span id="page-44-0"></span>型式名およびBIOSバージョン

型式名およびBIOSバージョンは最初の起動画面(POST画面)の左上に表示されます。 以下が一例です。

Phoenix AwardBIOS v6.00PG, An Energy Star Ally

Copyright (C) 2003, Phoenix Technologies, LTD.

i865Gm-7L R1.02 Sept 01. 2004 AOpen Inc.

i865Gm-7Lはマザーボードの型式名で、R1.02はBIOSバージョンです。

#### お買上げのマザーボードの登録

AOpen製品をお買上げいただき、ありがとうございます。お買上げのマザーボードは <http://club.aopen.com.tw/productreg/> からご登録いただきますと、Club AOpenの会員とな り、AOpenからの質の高いサービスが優先的にご利用いただけます。また、スロットマシ ンゲームに参加してAOpenからの景品獲得もできます。登録の際には下記の情報をご用意 ください。 形式名, パーツ番号(P/N), シリアル番号(S/N) およびお買上げ日。 パーツ番 号およびシリアル番号はバーコードラベルに印刷されています。バーコードはパッケージ 外側またはPCBのコンポーネント側に付いています。以下が一例です。

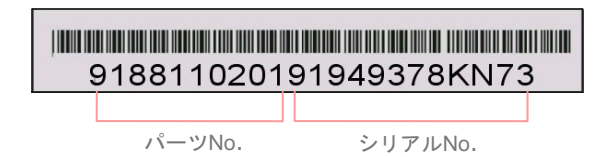

P/N: 91.88110.201はパーツNo, S/N: 91949378KN73はシリアルNo。

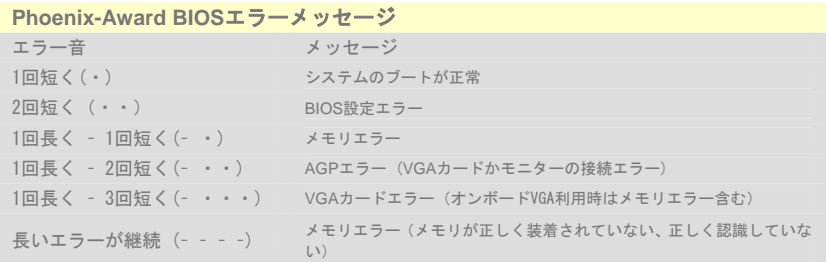

<span id="page-45-0"></span>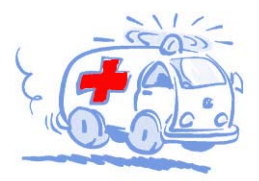

オンラインマニュアル:マニュアルをダウンロードするには、 まずログオンし必要な言語を指定します。"Type"のディレクトリ から "Manuals"を選んで、マニュアルデータベースにアクセスします。 マニュアルおよびイージーインストールガイドはAOpenボーナスパック CDにも収録されています。

http://download.aopen.com.tw/downloads

テストレポート: PC組立てには、互換性テストレポートから board/card/deviceの部分をご覧になることをお勧めします。これ で互換性に関するトラブルを解決できるかもしれません。 http://aopen.jp/tech/report/index.html

"Wire.

轉

Technical Support

FAQ: ユーザーがよく直面する問題やFAQ(よく尋ねられる質問) が列挙されています。ログオンし必要な言語を指定してから問題 の解決方法を見てみます。 http://aopen.jp/tech/faq/index.html

**Milling** 

ソフトウェアのダウンロード:ログオンして必要な言語を 指定した後、"Type"のディレクトリから アップデートされた最新の BIOSまたはユーティリティ、ドライバをダウンロードしてみます。大半 の場合、最近のバージョンのドライバやBIOSにより、バグや互換性 の問題が解決されます。

http://download.aopen.com.tw/downloads

eForum: AOpen eForumは当社製品に関して他のユーザーと 討論する場所で、ユーザーの問題が以前に取り上げられたか以後 答えを得られる可能性があります。ログオンしてから"Multi-language" で必要な言語を指定します。 http://club.aopen.com.tw/forum/

**ANTIQUES** 

当社へのご連絡:ご連絡に先立ち、システム設定の詳細情報お よびエラー状況をご確認ください。パーツ番号、シリアル番号、 BIOSバージョンも大変参考になります。

販売店、リセラーへのご連絡: 当社は製品をリセラーおよび システム設計会社を通して販売しております。ユーザーのシステム 設定に関して熟知しており、お持ちの問題の解決方法または重要 な参考情報が提供される可能性があります。

46